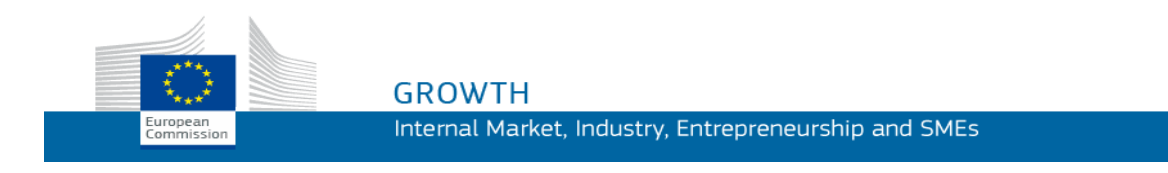

Brugsvejledning

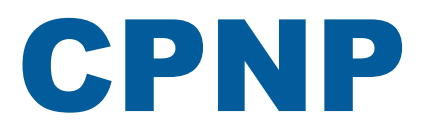

## Portal til anmeldelse af kosmetiske produkter

*For ansvarlige personer og distributører*

**Senest ajourført: 07/03/2018**

## **MÅLGRUPPE**

**Denne vejledning henvender sig til brugere , og som er udpeget som "Ansvarlige personer" eller "Distributører" i nedenfor anførte betydning.**

Den indeholder forklaringer på CPNP's vigtigste funktioner.

- **Ansvarlige personer** i den kosmetiske industri og brugere, der handler på deres vegne - i denne brugermanual benævnt "ansvarlige personer"
- **Distributører**, som gør et kosmetisk produkt, der allerede er bragt i omsætning i en medlemsstat, tilgængeligt i en anden medlemsstat, og som på eget initiativ oversætter ethvert element af det pågældende produkts mærkning for at overholde national ret (i denne brugermanual benævnt "distributører").

Læsere bedes fremsende kommentarer til denne brugervejledning til:

**[grow-cpnp@ec.europa.eu](e-mail%20til:grow-cpnp@ec.europa.eu)**

## **Indhold**

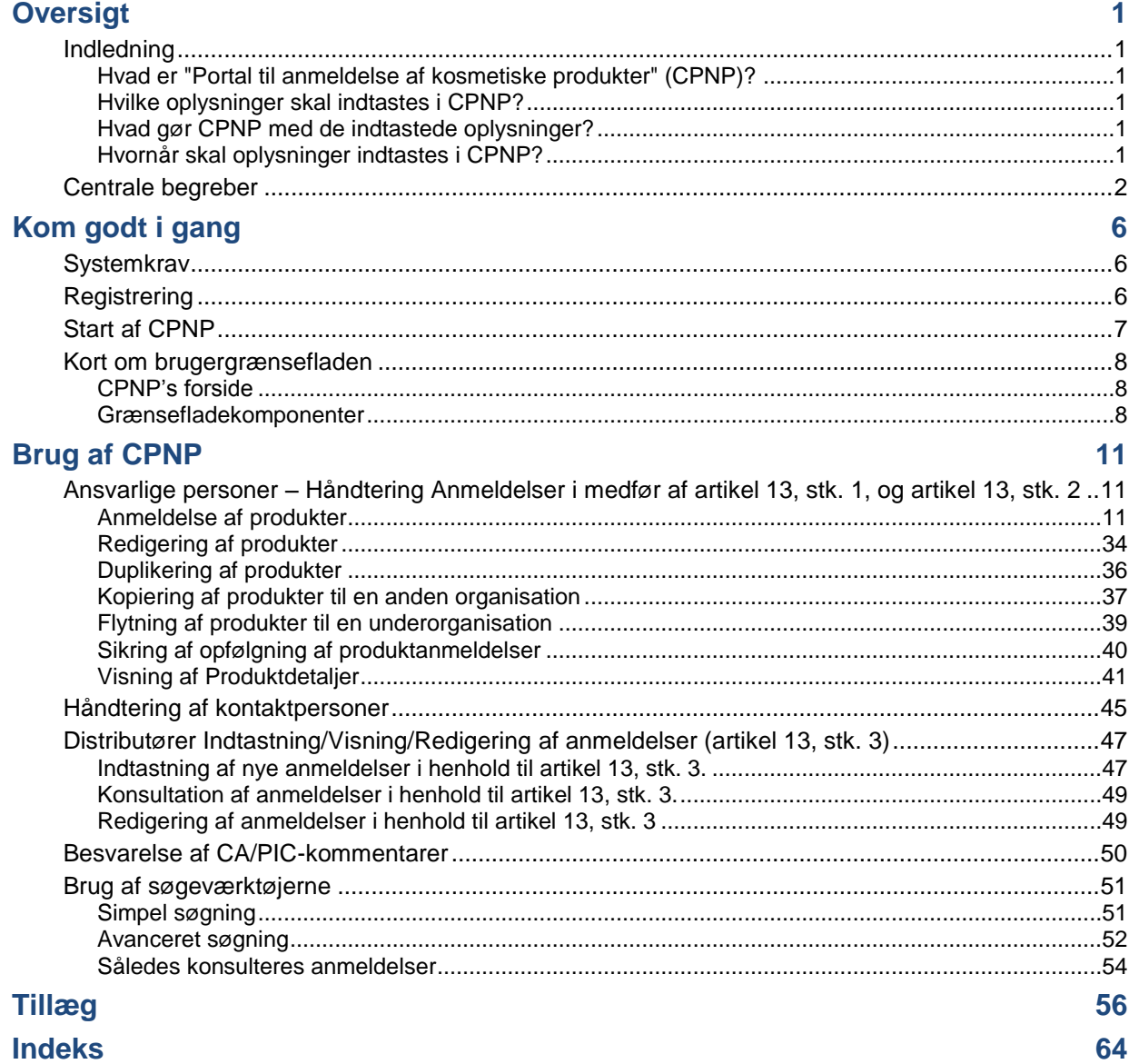

# <span id="page-3-0"></span>**Oversigt**

## <span id="page-3-2"></span><span id="page-3-1"></span>**Indledning**

Hvad er "Portal til anmeldelse af kosmetiske produkter" (CPNP)?

CPNP er det gratis onlineanmeldelsessystem, der er blevet oprettet til gennemførelse a[f](http://eur-lex.europa.eu/LexUriServ/LexUriServ.do?uri=OJ:L:2009:342:0059:0209:da:PDF) [Europa-Parlamentets og Rådets](http://eur-lex.europa.eu/LexUriServ/LexUriServ.do?uri=OJ:L:2009:342:0059:0209:da:PDF) forordning (EF) nr. 1223/2009 om kosmetiske produkter<sup>1</sup>.

(1) EUT L342 af 22.12.2009, s. 59.

#### **Vigtigt**

 $\overline{\phantom{a}}$ 

Bemærk, at selv om et produkt er anmeldt i CPNP, betyder det ikke nødvendigvis, at det pågældende produkt opfylder alle kravene i forordning (EF) nr. 1223/2009 om kosmetiske produkter. Den ansvarlige person sikrer opfyldelsen af de relevante forpligtelser i denne forordning.

#### <span id="page-3-3"></span>Hvilke oplysninger skal indtastes i CPNP?

[I forordning \(EF\) nr.](http://eur-lex.europa.eu/legal-content/DA/TXT/?uri=CELEX:02009R1223-20140829) 1223/2009 (artikel 13) står der, hvilke oplysninger de ansvarlige personer og under visse omstændigheder distributørerne af kosmetiske produkter skal give via CPNP om de produkter, de bringer i omsætning eller gør tilgængelige på det europæiske marked.

<span id="page-3-4"></span>Hvad gør CPNP med de indtastede oplysninger?

CPNP stiller elektronisk nogle af disse oplysninger til rådighed for de kompetente myndigheder (med henblik på markedsovervågning, markedsanalyse, evaluering og forbrugeroplysning) og for giftkontrolcentrene eller tilsvarende instanser, som medlemsstaterne har oprettet (med henblik på lægebehandling).

#### <span id="page-3-5"></span>Hvornår skal oplysninger indtastes i CPNP?

Brugen af CPNP har været **obligatorisk** siden den **11. juli 2013**.

[I forordning \(EF\) nr.](http://eur-lex.europa.eu/legal-content/DA/TXT/?uri=CELEX:02009R1223-20140829) 1223/2009 (artikel 13) fremgår det, at **inden kosmetiske produkter bringes i omsætning på EU's marked,** fremsender de ansvarlige personer, og under visse omstændigheder distributørerne af kosmetiske produkter, visse oplysninger om disse produkter via CPNP.

## <span id="page-4-0"></span>**Centrale begreber**

For nemheds skyld vises her en oversigt over nogle centrale begreber, som anvendes i denne brugervejledning:

#### CMR-stoffer

Stoffer klassificeret som kræftfremkaldende, mutagene eller reproduktionstoksiske i henhold til [forordning \(EF\) nr. 1272/2008](http://eur-lex.europa.eu/legal-content/DA/TXT/?uri=celex:32008R1272)**<sup>1</sup>** .

#### (Enkelt- eller multi-)komponentprodukt

#### **Enkeltkomponentprodukter**

Et "**enkeltkomponentprodukt**" er et produkt, der er sammensat af ét enkelt element. Eksempler: en enkelt krukke fugtighedscreme, en enkelt flaske shampoo, en tube læbestift, en enkelt flaske aftershave osv.

#### **Multikomponentprodukter**

Et "**multikomponentprodukt**"'er et produkt, der er sammensat af flere komponenter, som ikke markedsføres separat. Eksempler: hårfarvesæt, skin peeling-kits, permanent styling-produkter, antialdrings-/revitaliseringskits osv.

Bemærk, at sondringen mellem enkelt- eller multikomponentprodukter ikke har noget at gøre med, at produktet er sammensat af flere bestanddele/stoffer eller kun består af én bestanddel! En komponent er en genstand/element i et produkt, ikke en bestanddel/et stof.

En anmeldelse, der vedrører multikomponentprodukter vil være forskellig fra en anmeldelse vedrørende et enkeltkomponentprodukt.

Sæt behøver ikke blive anmeldt som multikomponentprodukter, forudsat at alle komponenter, der udgør dette sæt, er blevet anmeldt enkeltvis.

#### Kontaktperson

For hvert anmeldt kosmetisk produkt skal den ansvarlige person angive præcise kontaktoplysninger om en fysisk person, der i givet fald kan kontaktes.

#### **CosIng**

Dette er en database, som Europa-Kommissionen har oprettet, og som indeholder oplysninger om kosmetiske stoffer og bestanddele**<sup>2</sup>** .

 $\overline{\phantom{a}}$ 

<sup>1</sup> [EUT L353](http://eur-lex.europa.eu/legal-content/DA/TXT/?uri=OJ:L:2012:353:TOC) af 31.12.2008, s. 1

<sup>2</sup> <http://ec.europa.eu/growth/tools-databases/cosing/>

#### Kosmetisk produkt

Ved "kosmetisk produkt" forstås ethvert stof eller enhver blanding, der er bestemt til at komme i kontakt med forskellige dele af det menneskelige legemes overflade (hud, hovedhår og anden hårvækst, negle, læber og ydre kønsorganer) eller med tænderne og mundens slimhinder udelukkende eller hovedsageligt med henblik på at rense og parfumere dem, ændre deres udseende, beskytte dem eller holde dem i god stand eller korrigere kropslugt.

#### Delegeret for nanomaterialer

"Delegeret for nanomaterialer" er en særlig profil, der er begrænset til anmeldelser i henhold til artikel 16. Den delegerede for nanomaterialer skal på anmodning fra en ansvarlig person indtaste visse oplysninger, der alene angår anmeldelse af ikkeregulerede nanomaterialer **en "delegeret for nanomaterialer" kan ikke anmelde produkter som led i artikel 13!**

I henhold til artikel 16 i forordning (EF) nr. 1223 om kosmetiske produkter foretager den ansvarlige person ud over anmeldelsen i artikel 13 anmeldelse til Kommissionen af kosmetiske produkter, der indeholder nanomaterialer, seks måneder før sådanne produkter bringes i omsætning. Bestemmelserne i artikel 16 finder ikke anvendelse på nanomaterialer, der anvendes som farvestoffer, konserveringsmidler eller UV-filtre, som omhandlet i artikel 14, medmindre det udtrykkeligt er præciseret. For at gøre dette kan den ansvarlige person give en *delegeret for nanomaterialer* et mandat. .

#### <span id="page-5-0"></span>**Distributør**

Ved "distributør" forstås enhver fysisk eller juridisk person i forsyningskæden, bortset fra fabrikanten eller importøren, som gør et kosmetisk produkt tilgængeligt på Fællesskabets marked. Distributører skal **kun** indsende bestemte oplysninger om de produkter, de sælger, via CPNP, **hvis de vil sælge produkterne i et EU-land, og hvis de på eget initiativ oversætter elementer af disse produkters mærkning for at overholde national lovgivning**. De pågældende produkter skal på forhånd registreres i CPNP af den ansvarlige person.

#### EU-login

EU-login (tidligere kendt som "ECAS") er Europa-Kommissionens autentificeringsservice, hvormed personer kan tilgå forskellige applikationer og tjenesteydelser, som tilbydes af Europa-Kommissionen.

#### Rammeformulering

"Rammeformulering": en formulering, der indeholder information om typen eller funktionen af bestanddele og disses maksimumskoncentration i det kosmetiske produkt, eller som giver relevante kvantitative eller kvalitative oplysninger, når et kosmetisk produkt ikke er omfattet eller kun delvist er omfattet af en sådan formulering.

#### Importør

"Importør": enhver fysisk eller juridisk person, der er etableret i Fællesskabet, og som bringer et kosmetisk produkt fra et tredjeland i omsætning på Fællesskabets marked.

#### Lokal administrator

En lokal administrator er en person, der kan forvalte anmodninger om adgang til den organisation, som den pågældende er tilknyttet, samt de nærmere oplysninger om organisationen. Disse rettigheder finder kun anvendelse på lokale administratorer. Det er en rolle i SAAS. Den første bruger, der opretter en organisation i SAAS (SAnte Authorisation System – se centralt begreb nedenfor) for at anmode om adgang til CPNP, skal være denne organisations lokale administrator.

#### Tilgængeliggørelse på markedet

"At gøre tilgængelig på markedet": enhver levering af et kosmetisk produkt med henblik på distribution, forbrug eller anvendelse på Fællesskabets marked som led i erhvervsvirksomhed mod eller uden vederlag.

#### Nanomateriale

"Nanomateriale": et uopløseligt eller biopersistent og bevidst fremstillet materiale med en eller flere eksterne dimensioner eller en intern struktur i størrelsesordenen 1-100 nm.

#### **Organisation**

Ved organisation forstås i relation til CPNP enten en ["Ansvarlig person"](#page-7-0) (eller en af dens underorganisationer) eller en ["Distributør"](#page-5-0).

I artikel 19, stk. 1, kosmetikforordningen hedder det: *"...kosmetiske produkter [gøres] kun tilgængelige på markedet, hvis der på beholderen og emballagen med uudslettelige, letlæselige og synlige bogstaver er anført følgende oplysninger: (a) (firma)navn og adresse for den ansvarlige person..."*.

Bemærk, at når man opretter en organisation med en profil for den ansvarlige person i SAAS, skal denne svare til de oplysninger om den ansvarlige person, der er synlige på mærkaten!

#### Bringe i omsætning

"Bringe i omsætning": første tilgængeliggørelse af et kosmetisk produkt på Fællesskabets marked.

#### Produktnavn

Produktnavnet skal være detaljeret nok til, at det kosmetiske produkt specifikt kan identificeres.

Det skal omfatte varemærket/mærket, produktserien og produktets specifikke navn, sådan som det står på emballagen. Det fulde navn skal også omfatte funktionen, medmindre det indgår i produktets specifikke navn.

Jf. ligeledes oplysninger under "Organisation".

#### <span id="page-7-0"></span>Ansvarlig person

Der må kun markedsføres kosmetiske produkter, for hvilke en juridisk eller fysisk person er blevet udpeget til at være "ansvarlig person" i EU. Den ansvarlige person sikrer opfyldelsen af de relevante krav i [forordning \(EF\) nr. 1223/2009.](http://eur-lex.europa.eu/legal-content/DA/TXT/?uri=CELEX:02009R1223-20140829)

Hvem er den ansvarlige person?

- Hyis et produkt er fremstillet i EU (og ikke efterfølgende eksporteres og importeres tilbage til EU) og markedsføres i EU, anses den europæiske producent som den ansvarlige person (medmindre en anden person, som er etableret i EU, er blevet bemyndiget til at være det).
- Hvis et produkt fremstilles i EU (og ikke efterfølgende eksporteres og importeres tilbage til EU) og markedsføres i EU, men producenten er etableret uden for EU, skal der udpeges en ansvarlig person, som er etableret i EU.
- Distributøren er den ansvarlige person, hvis denne markedsfører et kosmetisk produkt i sit eget navn eller under sit varemærke eller ændrer et produkt, der allerede er på markedet, på en sådan måde, at overholdelsen af de gældende krav kan blive påvirket.
- Ved import af kosmetiske produkter fremstillet i et land uden for EU er hver enkelt importør ansvarlig person for de specifikke produkter, som vedkommende markedsfører, og skal således anmode om brugerprofil om ansvarlig person (medmindre en anden person, som er etableret i EU, er blevet bemyndiget til at være det

Oversættelse af oplysninger om et kosmetisk produkt, der allerede er bragt i omsætning, betragtes ikke som en ændring af dette produkt af en sådan art, at det kan påvirke overholdelsen af de gældende krav i denne forordning.

#### SAAS

Brugerne får via SAAS (**SAnte A**uthorisation **S**ystem) en brugerprofil og adgangsrettigheder til en af Europa-Kommissionens specifikke applikationer. Via denne applikation håndteres specifikt adgangsrettighederne.

Navn eller firmanavn og adresse for den ansvarlige person skal fremgå af mærkningen af det kosmetiske produkt.

#### **Nuance**

Individuel farvevariant af et kosmetisk produkt.

For eksempel: de forskellige farvenavne på samme læbestift (f.eks. "Pure rouge", "Ruby", "Vermeil" osv.).

# <span id="page-8-0"></span>**Kom godt i gang**

## <span id="page-8-1"></span>**Systemkrav**

Følgende krav skal være opfyldt for at få adgang til CPNP:

- Internetforbindelse
- En computerskærm med en opløsning på mindst 1024 X 768 pixels.

CPNP er optimeret til brug med de seneste versioner af Microsoft Internet Explorer, Mozilla Firefox eller Google Chrome (JavaScript og cookies aktiveret).

## <span id="page-8-2"></span>**Registrering**

For at få adgang til CPNP skal brugeren bruge et **bruger-login**, en **adgangskode**, en **organisation**, en **rolle** og en **profil.**

Man skal have adgang til to systemer:

- EU-loginEuropa-Kommissionens autentificeringsservice (tidligere kendt som "ECAS"), som personer kan benytte til at tilgå forskellige applikationer og tjenesteydelser, som tilbydes af Europa-Kommissionen.
- SAnte Authorisation System (SAAS). Dette system giver brugeren en organisation, en rolle og en profil for at få adgangsrettigheder til en specifik applikation fra Europa-Kommissionen, i dette tilfælde CPNP .

## <span id="page-9-0"></span>**Start af CPNP**

For at starte en CPNP behøver du blot at indtaste følgende URL i browserens adresselinje:

<https://webgate.ec.europa.eu/cpnp>

Første gang du logger på i CPNP, vises følgende instruktionsvideo:

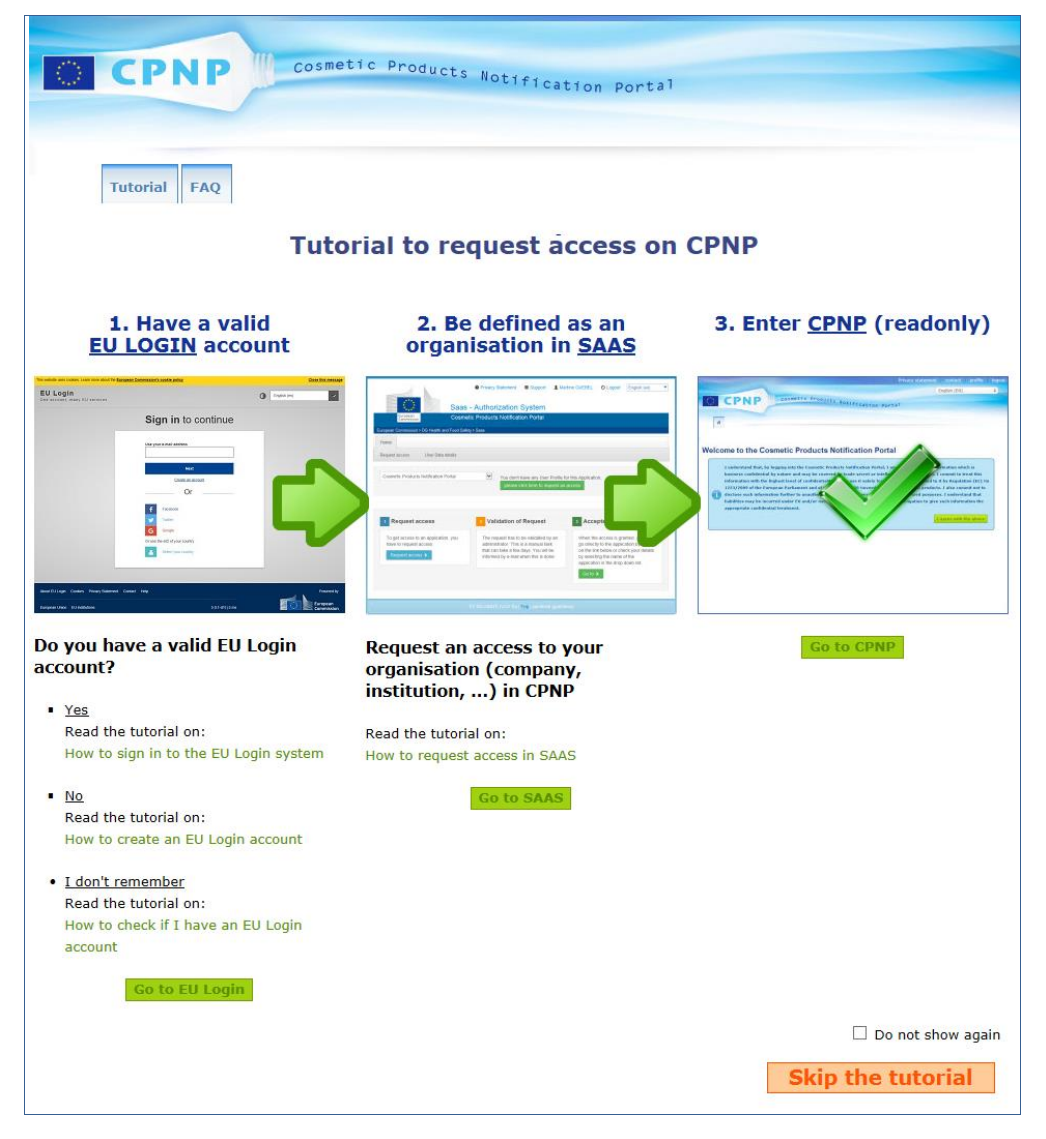

- Denne instruktionsvideo forklarer, hvordan EU-login og SAAS' autentificeringssystemer fungerer, og hvordan du får adgang til CPNP. Du kan springe den over ved at klikke på **Skip the tutorial**
- Vælg afkrydsningsfeltet **Vis ikke igen**, hvis du ikke ønsker at få vist denne instruktionsvideo igen, når du logger på CPNP . I dette tilfælde vil instruktionsvideoen kun være tilgængelig *via* menuen med nyttige links, så længe du ikke sletter dine cookies.

## <span id="page-10-1"></span><span id="page-10-0"></span>**Kort om brugergrænsefladen**

#### CPNP's forside

Afhængigt af din brugerprofil (*dvs.* Ansvarlig person eller Distributør) kan forsiden og efterfølgende skærme variere en smule. Dette vil blive præciseret undervejs i hele brugermanualen.

På CPNP-forsiden kan du fra tid til anden se en oplysningsrubrik. Den anvendes til at give nye oplysninger om applikationen (f.eks. oplysninger om nye tilgængelige funktioner, tips, vejledning, vedligeholdelsesforanstaltninger).

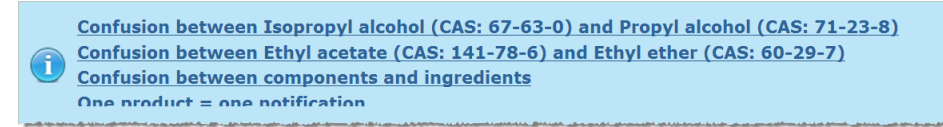

#### <span id="page-10-2"></span>Grænsefladekomponenter

Afhængigt af brugerprofilen kan følgende faneblade blive vist på forsiden:

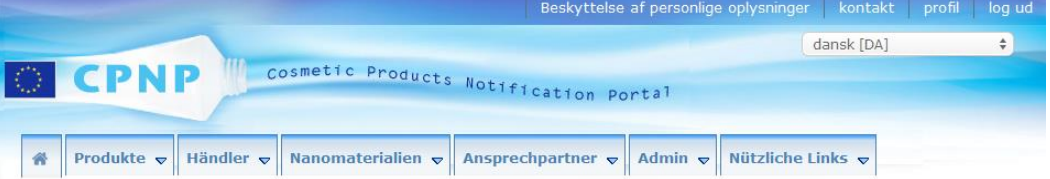

#### Menulinje

Menulinjen indeholder følgende menuer: **Forside**, **Produkter**, **Distribution**, **Nanomaterialer**, **Kontaktpersoner**, **Admin** samt**nyttige links**.

#### **Forside ( )**

Brug denne menu til at returnere til forsiden.

#### **Produkter**

Produktmenuen indeholder følgende valg af menuer, dvs.

- **Mine anmeldelser** Dette menuvalg viser et overblik over alle produkter (dvs. kladder og anmeldte), som er specifikt knyttet til din ansvarlige person/organisation.
- **Anmeld et produkt** De ansvarlige personer kan med dette menuvalg foretage anmeldelse af enkelt- eller multikomponentprodukter.
- **Simpel søgning** Du kan med dette menuvalg søge efter (aktuelle og tidligere versioner af) produkter eller komponenter, ved hjælp af søgeord.
- **Avanceret søgning** Du kan med dette menuvalg søge efter (aktuelle og historiske versioner af) produkter eller komponenter på basis af flere kriterier.

#### **Distribution**

**Distributions**menuen er tilgængelig for den ansvarlige person og distributører. Hvis du er distributør, kan du med denne menu indtaste distributionsmeddelelser og søge efter anmeldelser, som du allerede har indtastet i systemet.

#### **Kontaktpersoner**

Menuen for **kontaktpersoner** er kun tilgængelig for ansvarlige personer. Hvis du er en ansvarlig person, kan du under denne menu administrere (oprette, ændre, slette) og søge efter kontaktoplysninger på alle de kontaktpersoner, der er forbundet med din organisation. For flere detaljer henvises til ["Håndtering af kontaktpersoner"](#page-47-0), s. [45.](#page-47-0)

#### **Nanomaterialer**

Menuen **Nanomaterialer** anvendes til at anmelde nanomaterialer. [I henhold til artikel](http://eur-lex.europa.eu/legal-content/DA/TXT/?uri=CELEX:02009R1223-20140829)  [16, i forordning \(EF\) nr. 1223/2009](http://eur-lex.europa.eu/legal-content/DA/TXT/?uri=CELEX:02009R1223-20140829) om kosmetiske produkter foretager den ansvarlige person ud over anmeldelsen i artikel 13 anmeldelse til Kommissionen af kosmetiske produkter, der indeholder nanomaterialer, seks måneder før sådanne produkter bringes i omsætning. Bemærk, at dette specifikke modul ikke vil blive beskrevet i denne vejledning, men i en anden særskilt vejledning, der kan konsulteres fra menuen **Nyttige links > ART. 16**.

#### **Admin**

Funktionen **Kopier dine produkter til en anden ansvarlig person** i denne menu kan om nødvendigt anvendes til at overføre dine produkter til en anden ansvarlig person (f.eks. i tilfælde af en fusion eller ændring af en ansvarlig persons navn). Der vil blive gemt en kopi af de valgte produkter, i KLADDEFORM, under den nyligt udpegede ansvarlige person. Bemærk, at alle oplysningerne kopieres, undtagen oplysninger om emballage og mærkning, samt oplysninger om kontaktpersonen. Desuden vil en yderligere funktion **Flyt produkter** være tilgængelig i Admin-menuen samt for brugere, der tilhører en organisation med underorganisationer. Denne funktion anvendes til at flytte produkter fra en primær organisation eller fra en af dens underorganisationer til en anden en af underorganisationerne eller til den primære organisation.

#### **Nyttige links**

Denne menu indeholder links til instruktionsvideoen, Ofte stillede spørgsmål (FAQ), Spørgsmål og svar om nanomaterialer, dokumentation om artikel 13 (dvs. brugervejledning, rammeformulering, Kat./Rammer/Udløste spørgsmål + en instruktionspakke for brug af upload-webservicen) og artikel 16 (dvs. brugervejledning), eksterne links (SAAS, CosIng), [forordning \(EF\) nr. 1223/2009](http://eur-lex.europa.eu/legal-content/DA/TXT/?uri=CELEX:02009R1223-20140829) om kosmetiske produkter, produktbemærkninger.

#### <span id="page-11-0"></span>Øverste hyperlinkpanel

Øverste hyperlinkpanel giver hurtig adgang til følgende: **Databeskyttelseserklæring**, **Kontakt**, **Profil** og **Log ud**.

#### **Databeskyttelseserklæring**

Dette hyperlink åbner databeskyttelseserklæringen i CPNP.

#### **Kontakt**

Brug dette hyperlink til at sende en e-mail til CPNP's manuelle mailboks.

#### **Profil**

Brug dette hyperlink til at kontrollere din CPNP-profil, herunder dit navn, e-mailadresse, sprog, postadresse; ID, navn, kontakt e-mailadresse, profil og andre kendte oplysninger om din organisation.

#### **Log af**

Brug dette link til at logge af systemet.

#### Felt til valg af sprog

Brug feltet til valg af sprog øverst i til højre på hver side for at ændre sproget for grænsefladen.

#### **Bemærk:**

CPNP's grænseflade og denne brugervejledning er oprindeligt udfærdiget på engelsk. I tvivlstilfælde anvendes den engelske udgave som reference, og du er meget velkommen til at give besked til [sanco-cpnp@ec.europa.eu](e-mail%20til:grow-cpnp@ec.europa.eu) om enhver uoverensstemmelse i forhold til andre sprog.

## <span id="page-13-0"></span>**Brug af CPNP**

## <span id="page-13-2"></span><span id="page-13-1"></span>**Ansvarlige personer – Håndtering Anmeldelser i medfør af artikel 13, stk. 1, og artikel 13, stk. 2**

#### Anmeldelse af produkter

I henhold til artikel 13, stk. 1, i [forordning \(EF\) nr. 1223/2009,](http://eur-lex.europa.eu/LexUriServ/LexUriServ.do?uri=OJ:L:2009:342:0059:0209:da:PDF) fremsender ansvarlige personer en række oplysninger til CPNP, inden et kosmetisk produkt bringes i omsætning i EU; I henhold til artikel 13, litra b), er den ansvarlige person desuden forpligtet til, når det kosmetiske produkt bringes i omsætning, at foretage anmeldelse til CPNP om den oprindelige mærkning og, hvor denne er rimeligt læselig, fremsende et fotografi af produktemballagen.

Disse to krav er gældende for ansvarlige personer via funktionen **Anmeld et produkt** i **Produkt**-menuen.

#### **Anmeldelse af et produkt**

1. I **Produkt**menu vælges **Anmeld et produkt**.

*Resultatet:* På startsiden*Tilføj et nyt produkt* bliver du bedt om at vælge den type produkt, du ønsker at anmelde: dansk [DA] cosmetic Products Notification Portal **PNP** Produkte v Händler v Nanomaterialien v Ansprechpartner v Admin v Nützliche Links v **Produkter** Tilføj et nyt produkt  $1 + 2 + 3$ 

Do not show again

eld et produkt med flere kompone

2. Vælg den type produkt, du ønsker at anmelde.

nmeld et produkt med én komponen

3. Udfyld produktsiden med alle de oplysninger, du har om produktet (for yderligere oplysninger om hver fane/felt, se de følgende sider).

4. For at gemme anmeldelsen som kladde (dvs. hvis den ikke indeholder alle obligatoriske oplysninger) klikker du på **Gem som kladde** og besvarer bekræftelsesmeddelelsen (kun hvis du har angivet, at produktet indeholder CMRstoffer og/eller nanomaterialer – jf. [Fanebladet "Produktdetaljer",](#page-19-0) s[.17\)](#page-19-0):

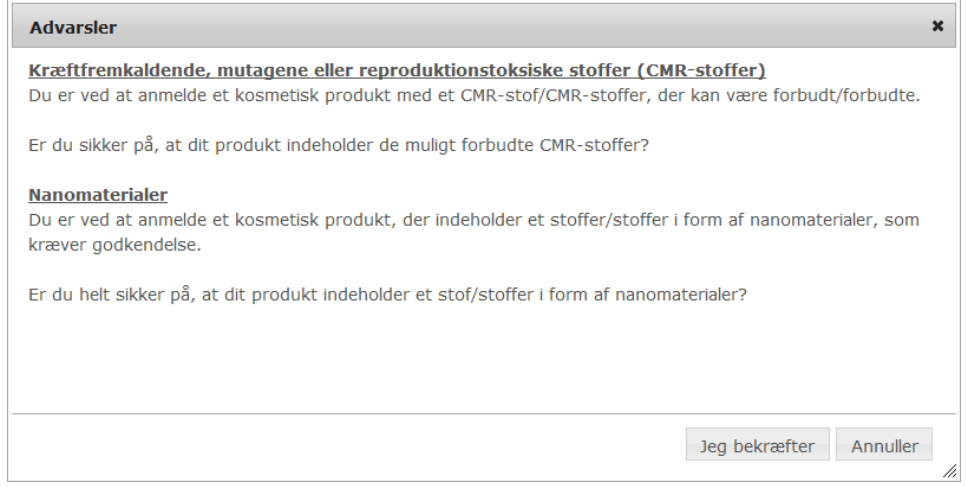

Bemærk, at mindst et produkt/komponentnavn og det tilhørende sprog skal udfyldes (angivet med "**\*\***").

#### eller

Når oplysningerne på anmeldelsen er fuldstændige, og alle obligatoriske felter (angivet med en "**\***") er blevet udfyldt), klikker du på **Anmeld**. Oplysningerne vil dernæst kunne ses af de ansvarlige myndigheder og giftkontrolcentre. Bemærk, at det på dette tidspunkt ikke længere vil være muligt at slette anmeldelsen. Det er kun muligt at foretage opdateringer.

#### <span id="page-15-1"></span>I. Anmeldelse af et enkeltkomponentprodukt

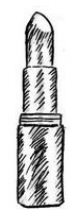

*Et "enkeltkomponentprodukt" betegner et produkt, der består af én enkelt bestanddel (f.eks. en enkelt flaske shampoo).*

#### <span id="page-15-0"></span>**Fanebladet "Generelt"**

Fanebladet **Generelt** giver den ansvarlige person mulighed for at indtaste følgende oplysninger om produktet:

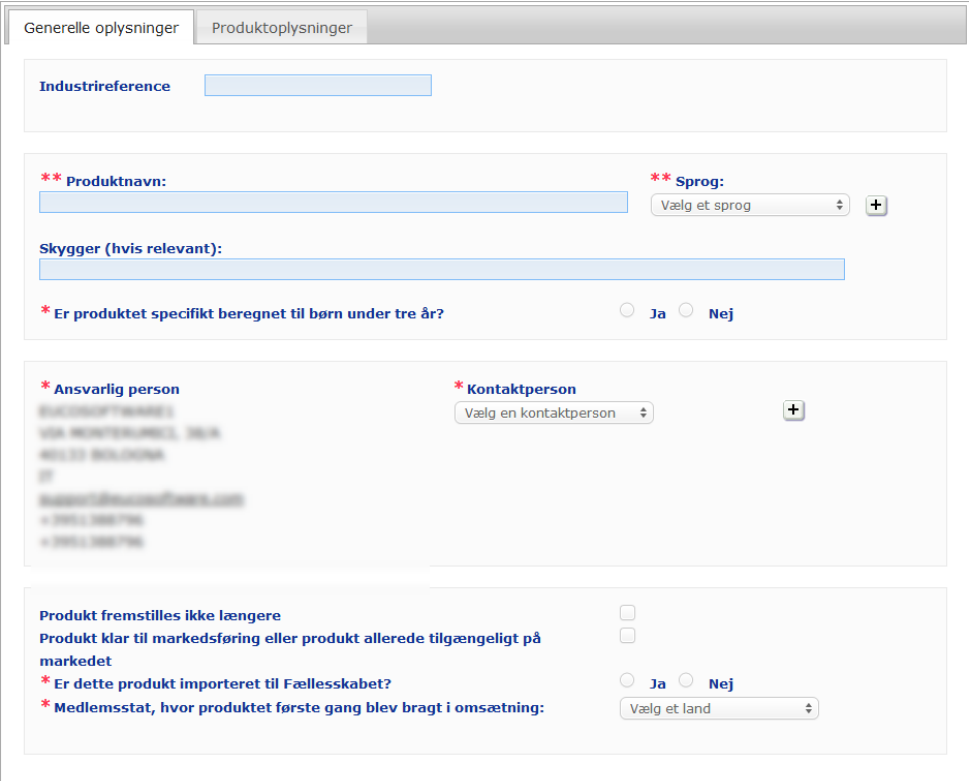

**Branchehenvisn ing** Den reference, som produktet tildeles af branchen (kun til branchens interne brug).

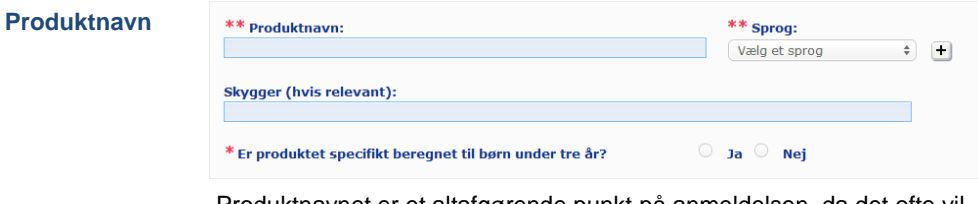

Produktnavnet er et altafgørende punkt på anmeldelsen, da det ofte vil blive brugt af de kompetente myndigheder eller giftkontrolcentre til at søge efter et produkt i CPNP.

### **Vigtigt**

Produktnavnet skal være detaljeret nok til, at det kosmetiske produkt specifikt kan identificeres. Produktnavnet skal omfatte **varemærket/mærket**, **produktserien** og **produktets specifikke navn**, sådan som det er anført på produktet. Det fulde navn skal omfatte **funktionen**, medmindre den indgår i produktets specifikke navn. **Eksempler:** 

- 1. Varemærke/mærke 2. Produktserie
- 3. Specifikt navn (herunder funktion)
- 

Produktets fulde navn er:

- **Varemærke/mærke + produktserie + specifikt navn (herunder funktion)**, f.eks**.:**
- Novea + Repair &Shine + udglattende creme
- Elisa Ardin + Five Minutes Cream + Intensiv læbereparationsbalsam
- Chenal + Hydra Star + Serum Hydratant Repulpant Intense
- Yves St Vincent + Opium Bleu + Eau de parfum

#### **Sprog**

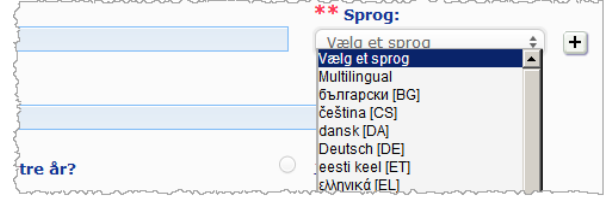

Når produktet gøres tilgængeligt på markedet med et navn, der er oversat til forskellige sprog, skal hvert af disse navne anføres i anmeldelsen sammen med det tilhørende sprog (valgt *via* markeringsboksen).

ud for feltet for valg af sprog giver den ansvarlige person mulighed for at tilføje et eller flere produktnavne i oversat form og vælge det eller de tilhørende sprog.

#### For eksempel:

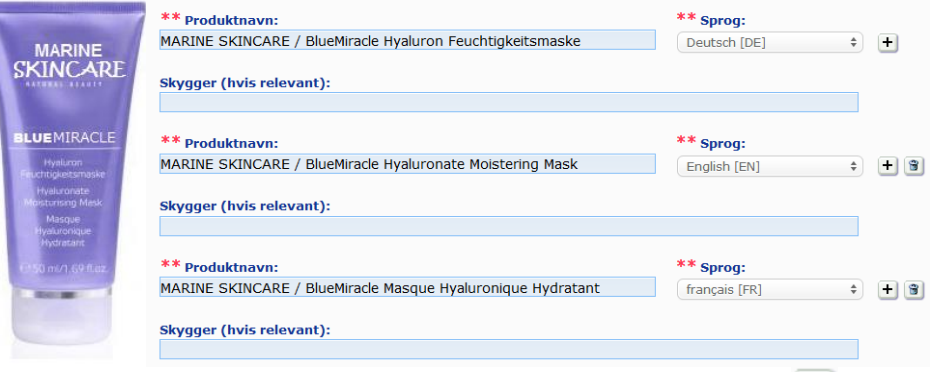

Har du brug for at slette oversættelsen af et produktnavn, skal du blot klikke ud for det tilhørende sprog.

Hvis produktnavnet er det samme på alle sprog, kan du kun anføre dette navn én gang og dernæst vælge "Flersproget" i markeringsboksen. Bemærk, at man imidlertid ikke kan anvende "flersproget", hvis produktnavnet er det samme på nogle sprog, men forskelligt på andre. I så fald indtastes alle sprogversioner af produktnavnet i systemet enkeltvis. Selv om navnet er det samme på nogle sprog, skal det gentages, idet man for hvert navn skal angive det tilhørende sprog.

**Farvenuancer (hvis det er relevant)**

For at undgå unødvendige anmeldelser kan du anmelde de forskellige farvenuancer, et produkt findes i (f.eks. de forskellige farvenuancer en læbestift findes i), ved hjælp af én fælles anmeldelse. Dette kun muligt**, hvis der i anmeldelsen findes komplette oplysninger om alle disse farvenuancer.** 

De forskellige farvenuancer skal angives i feltet vedrørende farvenuancer og skal være klart adskilt af en skråstreg med et mellemrum foran og bagved, " / ".

Feltet "farvenuancer" er begrænset til 2000 tegn af hensyn til læsbarheden.

#### *Ansvarsfraskrivel se:*

*Det her illustrerede produkt er ikke et rigtigt produkt; navnet og alle dets mærker er blevet opfundet alene med henblik på tydeliggørelse.*

Oversættelsen af disse farvenuancer på de forskellige sprog angives i feltet farvenuancer lige neden for den tilhørende sprogversion af produktnavnet.

Bemærk, at hvis anmeldelsen ikke indeholder komplette oplysninger om nogle af de farvenuancer, et kosmetisk produkt findes i (hvis der *f.eks.* er tale om forskellige sammensætninger), anmeldes disse farvenuancer separat.

Vælg **Ja** eller **Nej** for at angive her, om produktet specifikt er beregnet til børn under 3 år.

#### **Er produktet specifikt beregnet til børn på under 3 år?**

**Ansvarlig person**

Anmeldelsen skal mindst indeholde **den ansvarlige persons** navn og adresse. Disse oplysninger vises i venstre side af skærmen under "Ansvarlig person"'og hentes automatisk fra SAAS på basis af brugerens login.

#### **Vigtigt**

Hvis den ansvarlige person har behov for at opdatere eller rette i oplysningerne, skal dette gøres i SAAS. Adgang til SAAS er via punktet "profil" øverst til højre i CPNP-skærmbilledet. Kun lokale administratorer kan ændre i detaljerne om den ansvarlige person. Navnet eller landet må aldrig ændres i SAAS; dette vil føre til oprettelsen af en ny organisation og vil indebære en ny produktanmeldelse!!

**Kontaktperson** For hver anmeldelse skal den ansvarlige person angive præcise kontaktoplysninger om en kontaktperson, dvs. en fysisk person, der i givet fald kan kontaktes.

> Træk ned i markeringsboksen for at se listen over alle de kontaktpersoner, der i øjeblikket er knyttet til den ansvarlige person, og vælg dernæst den ønskede kontaktperson.

Hvis den ønskede kontaktperson ikke vises i markeringsboksen, kan denne tilføjes. Personen vil dernæst kunne knyttes til denne anmeldelse og til fremtidige anmeldelser.

#### **Fremgangsmåde:**

- 1. Klik på ikonet  $\pm$  Tilføj kontakt.
- 2. Indtast kontaktpersonens oplysninger på siden *Tilføj kontaktperson*, dvs. for- og efternavn, telefon, postadresse, e-mailadresse osv. (Bemærk, at alle obligatoriske felter er markeret med  $*$ ).
- 3. Klik på **Tilføj** nederst på siden for at føje den nye kontaktperson til anmeldelsen.

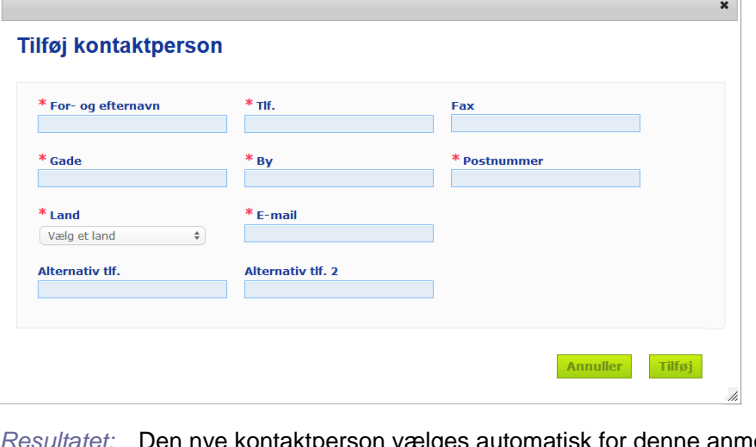

*Resultater: reson vælges automatisk for denne anmeldelse.* Samtidig sendes der en e-mail til denne kontaktperson, med oplysninger om databeskyttelse.

#### **Vigtigt**

Alle telefon- og faxnumre i CPNP skal indeholde den internationale landeopkaldskode. For eksempel: +32 2 296 93 62.

Bemærk, at kontaktpersoner desuden håndteres i den specifikke menu for kontaktpersoner (kun tilgængelig for ansvarlige personer):

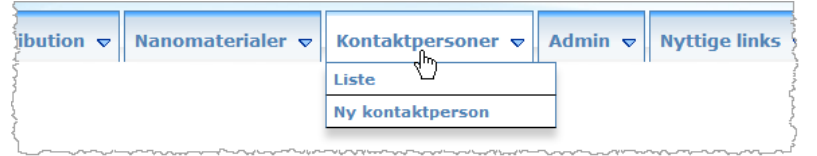

Hver kontaktperson, som du opretter/ændrer i en anmeldelse, tilføjes/ændres i modulerne for kontaktpersoner, og omvendt. For flere detaljer henvises til ["Håndtering](#page-47-0)  [af kontaktpersoner"](#page-47-0), s. [45.](#page-47-0)

**Produktet fremstilles ikke længere**

Afkryds dette felt, hvis produktet ikke fremstilles længere.

**Produkt er klart til at komme på markedet eller er allerede på markedet**

Afkryds feltet "Produkt er klart til at komme på markedet eller er allerede på markedet", hvis produktet er klart til at komme på markedet eller allerede er på markedet. Bemærk, at du vil ikke kunne anmelde produktet, hvis du vælger dette felt, uden at give

oplysninger om dets oprindelige mærkning og emballering i "Original mærkning og original emballering"-harmonikaen i fanen "'Produktoplysninger".

#### **Vigtigt**

For at opfylde de lovbestemte forpligtelser skal den ansvarlige person én gang anmelde den oprindelige mærkning og, når læsbarheden er rimelig, et fotografi af den tilhørende emballage, senest når produktet bringes i omsætning.

**Er produktet indført i Fællesskabet?**

Vælg den relevante funktionsknap for at angive, om produktet er indført i Det Europæiske Fællesskab. Hvis du vælger **Ja**, vises der 2 yderligere markeringsfelter for **Oprindelsesland** til at vælge) oprindelseslandet og ii) ansvarsdatoen:

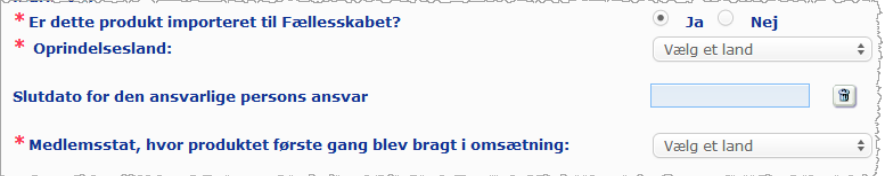

Bemærk, at der kan være sjældne tilfælde, hvor det samme produkt indføres fra flere lande. I så fald foretages én anmeldelse pr. oprindelsesland, og oprindelseslandet angives i parentes i produktnavnet.

Eksempler: Varemærke/mærke Repair &Shine udglattende creme (USA) Varemærke/mærke Repair &Shine udglattende creme (Kina)

Der kan også være sjældne tilfælde, hvor det samme produkt både indføres og ikke indføres. I så fald foretages to forskellige anmeldelser, *dvs.* én anmeldelse for den indførte udgave af produktet (med nærmere angivelse af oprindelseslandet i parentes i produktnavnet) og en anden anmeldelse for den ikke-indførte udgave af produktet.

**Medlemsstat, hvor produktet først bringes i omsætning**

Træk ned i markeringsboksen for at vælge den medlemsstat, hvor produktet først bringes i omsætning.

#### <span id="page-19-0"></span>**Fanebladet "Produktdetaljer"**

Fanen *Produktdetaljer* indeholder fire forskellige sektioner:

**Kræftfremkalden de, mutagene eller reproduktionsto ksiske (CMR) stoffer**

Brug denne sektion for at specificere, om produktet indeholder stoffer klassificeret som kræftfremkaldende, mutagene eller reproduktionstoksiske (CMR) i kategori 1A eller 1B i henhold til del 3 i bilag VI til [forordning \(EF\) nr.](http://eur-lex.europa.eu/LexUriServ/LexUriServ.do?uri=OJ:L:2008:353:0001:1355:da:PDF) 1272/2008.

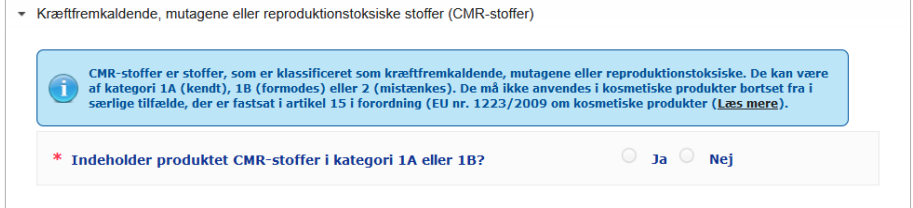

Hvis produktet indeholder sådanne stoffer, og du har svaret **Ja** til spørgsmålet, vil du dernæst blive bedt om at identificere hvert enkelt af disse baseret på deres INCI- /kemiske/IUPAC-, CAS- eller EF-nummer:

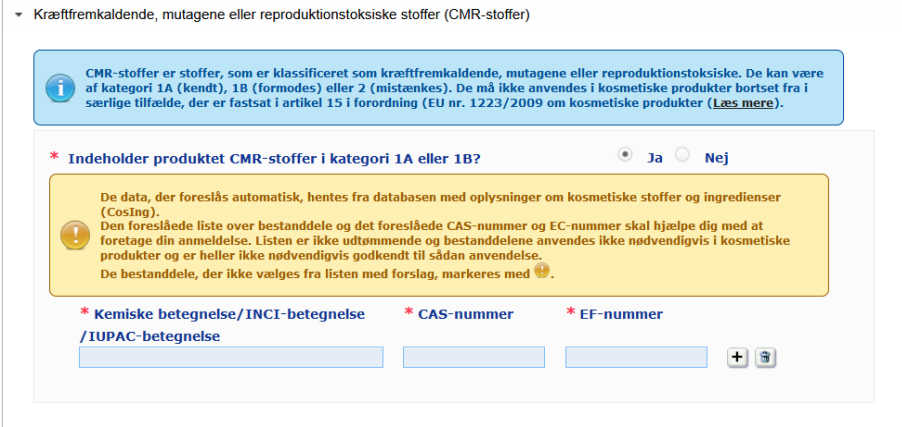

For at hjælpe dig med at indtaste disse oplysninger kan navnene, CAS- og EF-numrene hentes fra CosIng, hvis de er tilgængelige. Fremgangsmåden for dette er som følger:

- 1. Skriv de første tegn eller cifre for det INCI-/Kemiske navn/IUPAC-, CAS- eller EFnummer, du søger efter, i det relevante indtastningsfelt.
- 2. Vælg det relevante stof på listen over matchende stoffer:

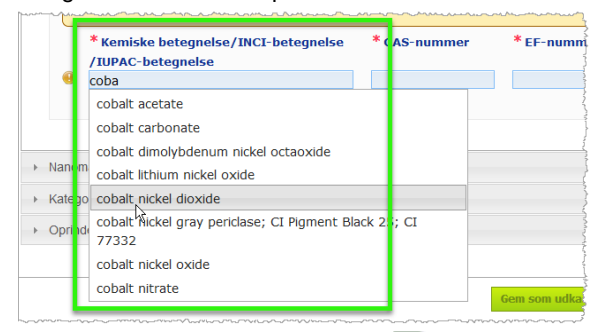

3. For at tilføje flere stoffer klikkes på  $\pm$ , og herefter er fremgangsmåden den samme.

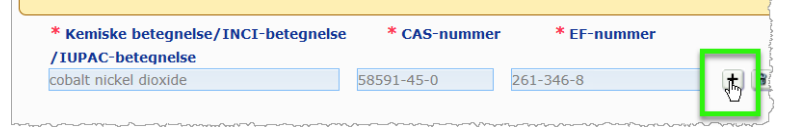

#### **Vigtigt**

Bemærk, at listen over ingredienser hentet fra CosIng ikke kan filtreres til kun at omfatte kun CMR 1A eller 1B. Bemærk ligeledes, at listen over ingredienser hentet fra CosIng, kan omfatte ingredienser, der ikke er beregnet til brug i kosmetiske produkter! Du har også her fortsat ansvaret for at kontrollere, at oplysningerne er komplette og nøjagtige og for at ændre dem, hvis det er nødvendigt.

**Nanomaterialer** Brug denne sektion til at specificere, om produktet indeholder stoffer, der er klassificeret som nanomaterialer i henhold til artikel 2, stk. 1, [i forordning \(EF\) nr. 1223/2009](http://eur-lex.europa.eu/LexUriServ/LexUriServ.do?uri=OJ:L:2009:342:0059:0209:da:PDF) om kosmetiske produkter.

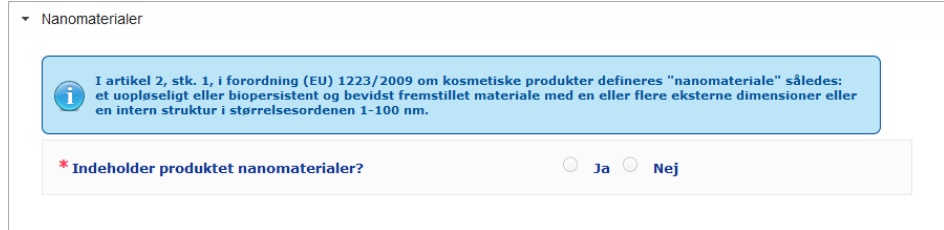

Hvis du svarer **Ja** til dette spørgsmål, vises følgende ekstra gruppeboks:

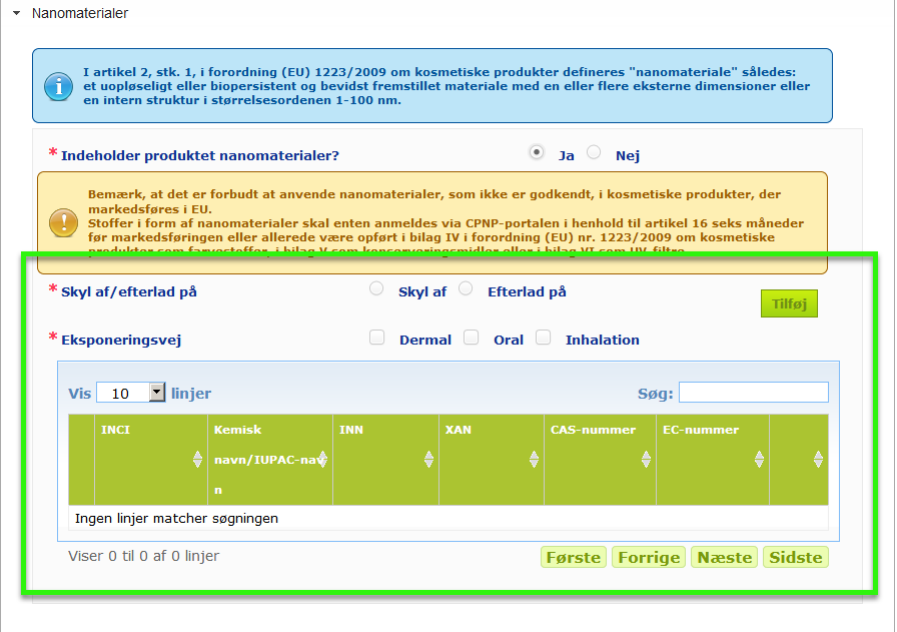

CPNP vil først bede dig svare på to spørgsmål vedrørende eksponeringsbetingelserne:

- Er det et produkt, der skal skylles af, eller som ikke skal skylles af?
- Hvilken eksponeringsform er der tale om (dermal, oral og/eller inhalation)?
- **For at føje et nanomateriale til anmeldelsen**

#### 1. Klik på **Tilføj**.

*Resultatet:* Der vises en pop up-side, hvor du kan søge efter nanomaterialet i CosIng:

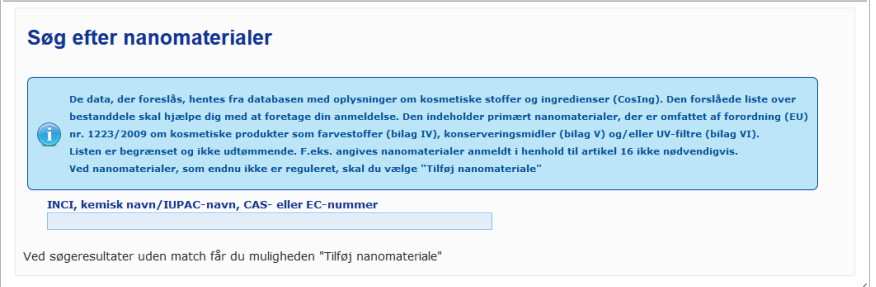

2. For at hjælpe dig med at indtaste disse oplysninger kan INCI, IUPAC, INN, CAS- eller EF-numrene hentes fra CosIng, hvis de er tilgængelige.

#### Fremgangsmåde:

– Skriv mindst de første 2 tegn eller cifre for det INCI-/IUPAC-, INN, CAS- eller EFnummer, du søger efter, i det relevante indtastningsfelt. Alle matchende poster vil blive vist fra CosIng.

 $\mathbf{x}$ 

#### **Vigtigt**

Bemærk, at listen over nanomaterialer fra CosIng kan omfatte ingredienser, der ikke er beregnet til brug i kosmetiske produkter! Du har fortsat ansvaret for at kontrollere, at oplysningerne er komplette og nøjagtige og for at ændre dem, hvis det er nødvendigt. Søgefunktionen i CosIng vil søge efter nanomaterialer og nanomaterialer i henhold til artikel 16.

klik på  $\overline{+}$  ud for det ønskede punkt i tabellen over søgeresultater:

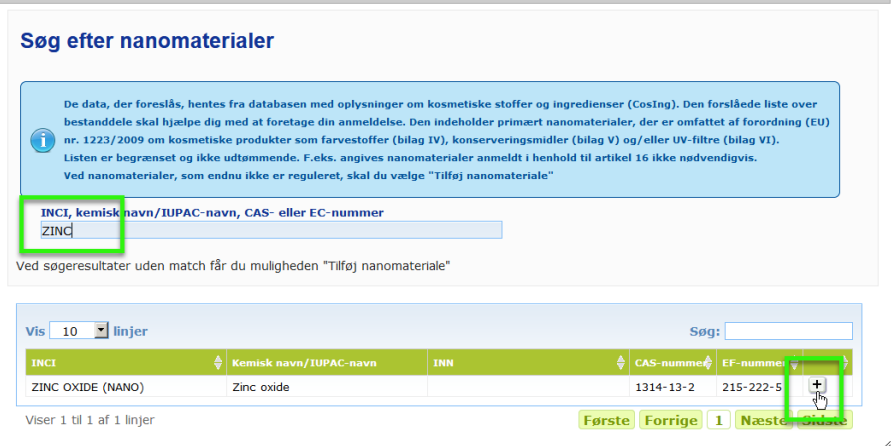

– kontrollér oplysningerne om den valgte post, og klik på **Tilføj**:

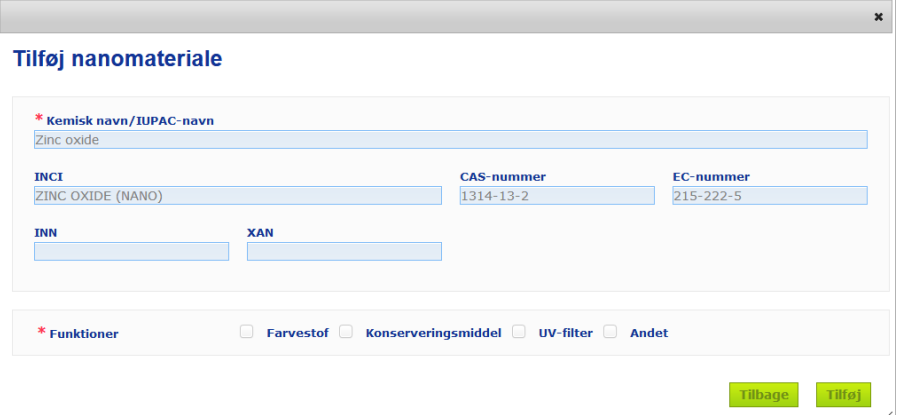

Bemærk, at oplysningerne om funktionerne "Farvestof", "Konserveringsmiddel" og/eller "UV-filter" automatisk hentes fra CosIng; Funktionen "Andet" hentes automatisk fra artikel 16 i CPNP (Nanomaterialer  $\rightarrow$  Anmeld et nanomateriale).

Mindst én funktion er obligatorisk; Der vises en pop up-menu, hvis du tilføjer visse funktioner (f.eks. "Konserveringsmiddel"):

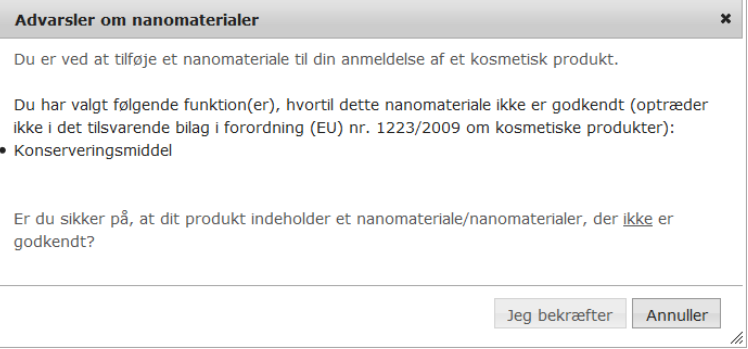

#### eller

 $\overline{a}$ 

Hvis det søgte konserveringsmiddel ikke findes, kan du tilføje det med knappen **Tilføj nyt nanomateriale** øverst til højre på siden *Søg nanomaterialer*:

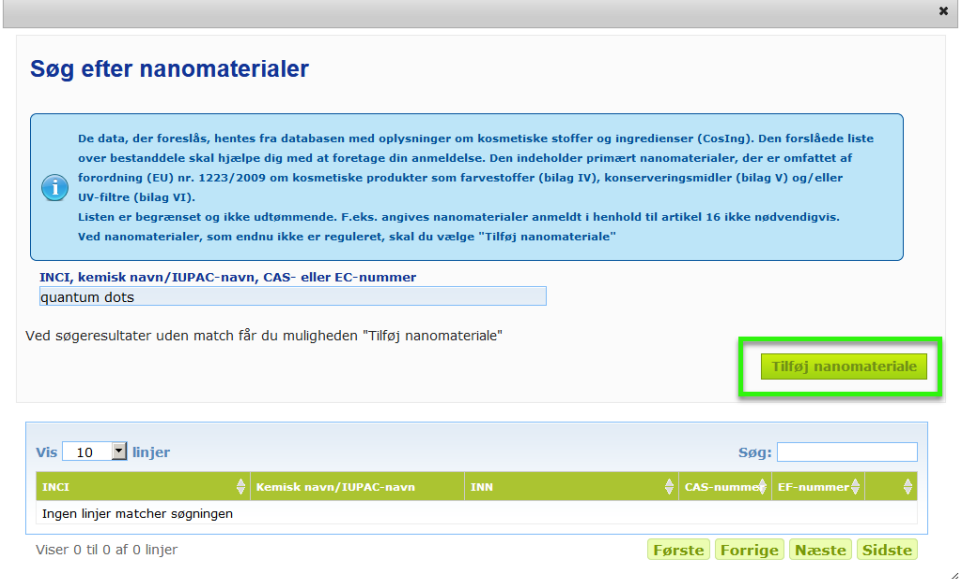

Du vil dernæst kunne indtaste alle oplysninger om nanomaterialet på en ny side:

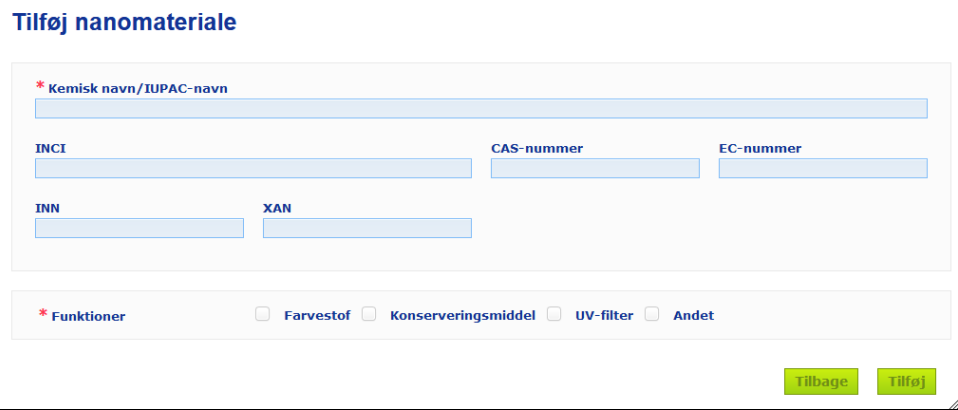

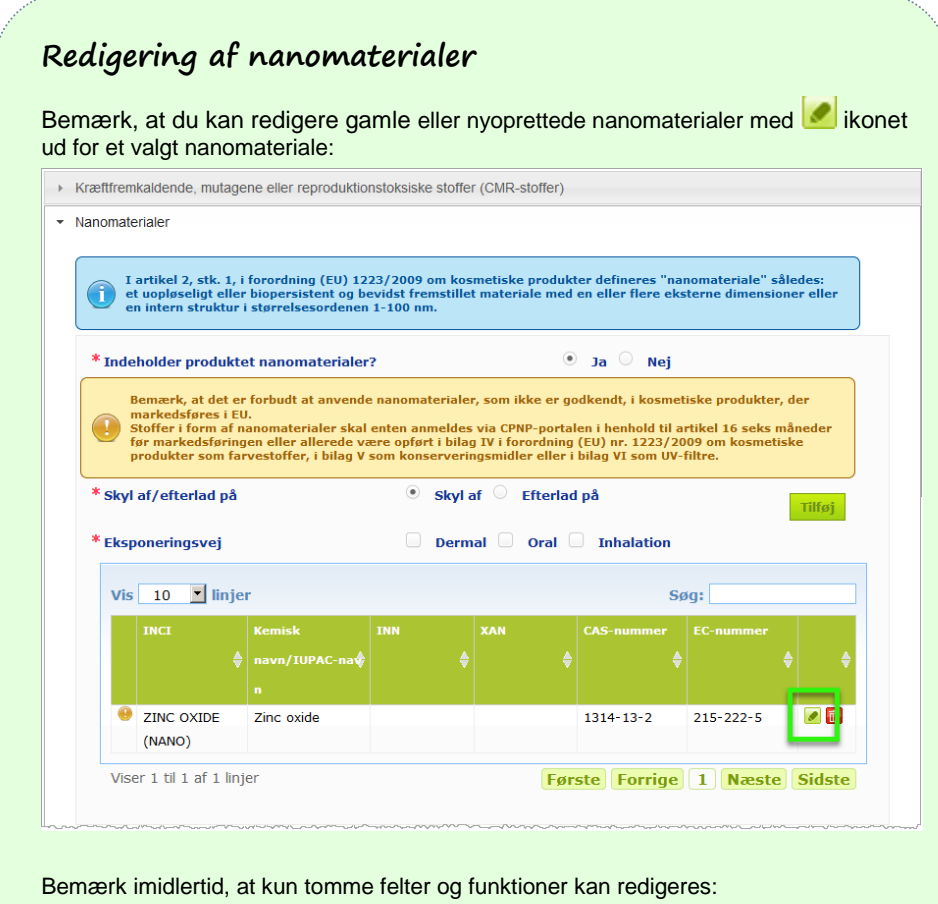

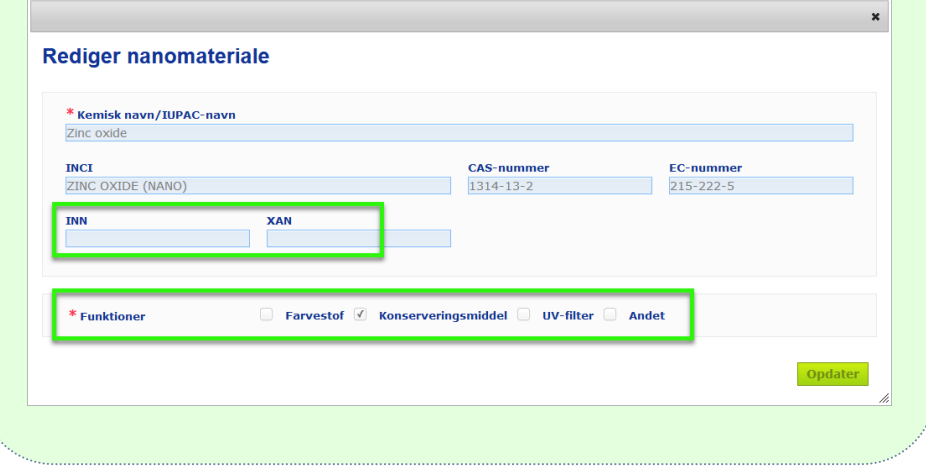

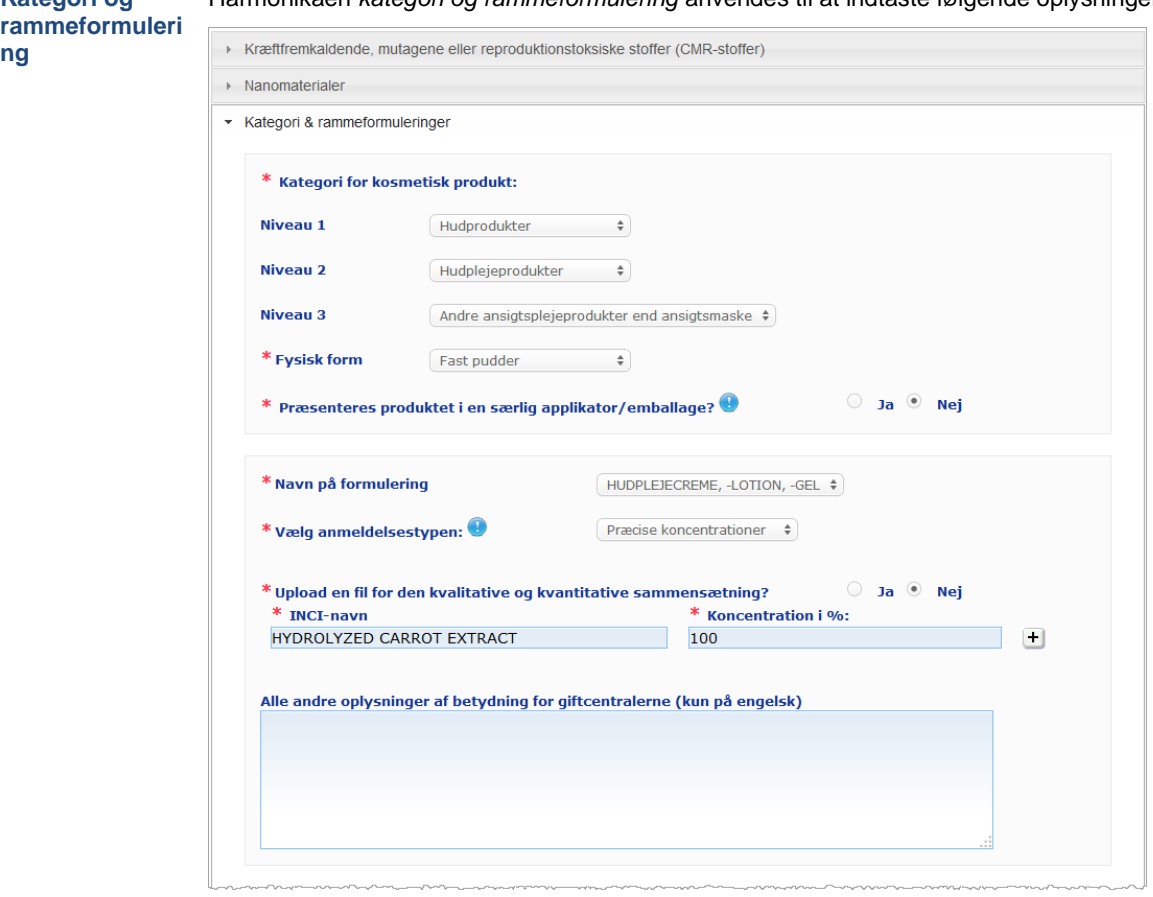

#### Harmonikaen *kategori og rammeformulering* anvendes til at indtaste følgende oplysninger:

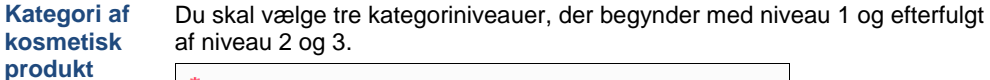

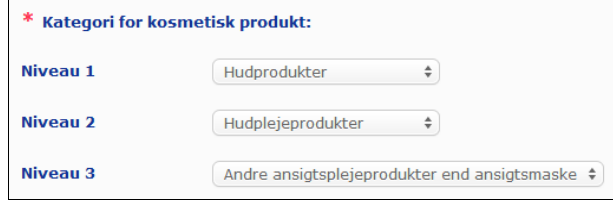

#### **Vigtigt**

I visse sjældne tilfælde kan produkter have adskillige "funktioner", som eventuelt kan betyde, at de hører ind under forskellige kategorier. I så fald er det den primære funktion, der skal tages i betragtning ved kategorisering af det kosmetiske produkt.

Valg af kategori på niveau 1 bestemmer de kategorier, der er tilgængelige på niveau 2. Valg af kategori på niveau 2 bestemmer de kategorier, der er tilgængelige på niveau 3.

Alle eksisterende kategorier er tilgængelige under fanebladet "Nyttige links" i CPNP.

**Fysisk form** Træk ned i markeringsboksen for at vælge produktets fysiske form. **Bemærk**: "Flydende" omfatter formuleringer (f.eks. opløsninger eller mælk) med lav viskositet, typisk under 10 000 cp.

**Kategori og** 

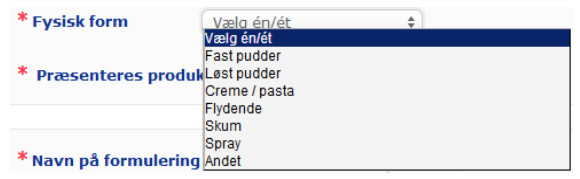

**Leveres produktet i en særlig applikator/e mballage?** Vælg **Ja** eller **Nej** for at indikere, om produktet foreligger i en typisk ikketryksat kosmetisk emballage (f.eks. flaske, krukke eller pose) eller i en særlig applikator eller emballage. Denne oplysning kan give giftkontrolcentrene mulighed for at modulere deres risikovurdering i tilfælde af akut lægebehandling. Du kan se, hvilke valgmuligheder der er, for så vidt angår særlige

applikatorer og emballager ved at klikke på  $\bullet$ .

Hvis du svarer **Ja**, skal du vælge den relevante applikator/emballage fra valglisten:

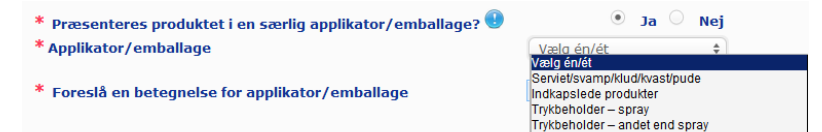

Hvis du vælger **Andet** i valglisten, vil du blive bedt om at foreslå et applikator-/emballagenavn (helst på engelsk). CPNPvedligeholdelsesgruppen vil tage alle forslag til navne på applikatorer/emballager i betragtning med henblik på at oprette nye navne på applikatorer/emballager eller om nødvendigt opdatere de eksisterende:

 $\bullet$  Ja  $\circ$  Nej

 $\hat{\div}$ 

\* Præsenteres produktet i en særlig applikator/emballage?  $\overline{\mathbf{\Theta}}$ \* Applikator/emballage Andet

\* Foreslå en betegnelse for applikator/emballage

**Formulering snavn** Bemærk, at markeringsboksen **Formuleringsnavn** kun aktiveres, efter at du vælger kategoriniveauer i sektionen **Kategori af kosmetiske produkter** ovenfor. Afhængigt af de valgte niveauer vises en tilsvarende liste over mulige formuleringsnavne for valget. Træk ned i markeringsboksen, og vælg det relevante formuleringsnavn. Formuleringsnavnet giver en mere detaljeret produktkategorisering, og disse oplysninger kan kun ses af giftkontrolcentrene.

#### **Vigtigt**

Valg af formuleringsnavn betyder ikke, at du anmelder dit produkt ved hjælp af en foruddefineret rammeformulering. Efter at have valgt et formuleringsnavn vil du stadig kunne vælge at anmelde ved hjælp af en foruddefineret rammeformulering, en erklæring om den nøjagtige koncentration eller en erklæring om koncentrationsintervaller.

Hvis du vælger **Andet**, vil du blive bedt om at foreslå et formuleringsnavn (helst på engelsk). CPNP-vedligeholdelsesgruppen vil tage alle forslag til navne i betragtning med henblik på at oprette nye formuleringsnavne eller om nødvendigt opdatere de eksisterende.

\* Navn på formulering

Andre hårblege- og affarvningsprodukter  $\div$ 

\* Foreslå et formuleringsnavn

Hvis du ikke har noget forslag til et formuleringsnavn, kan du blot gentage det navn, der er valgt for niveau 3-kategorien.

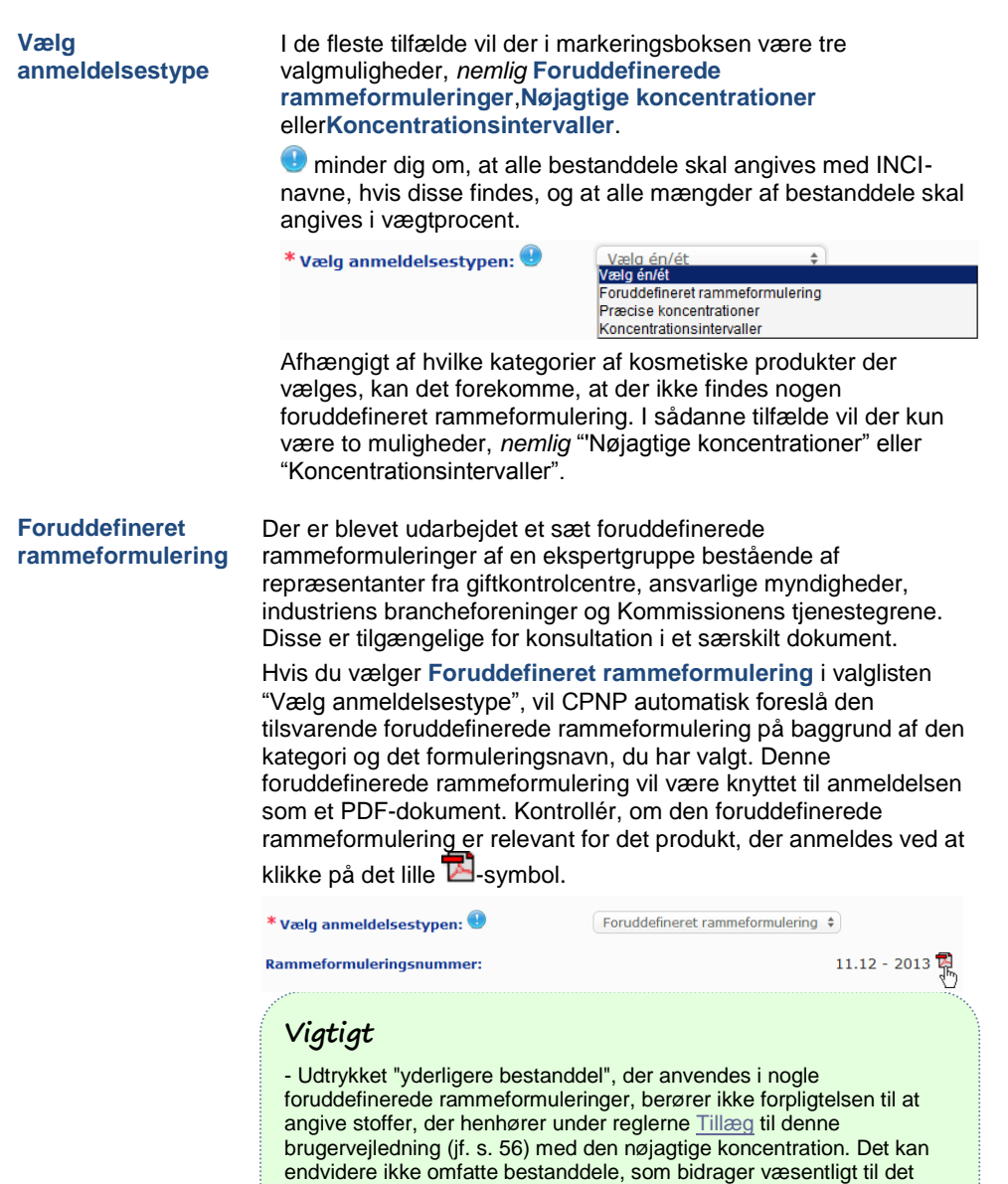

kosmetiske produkts toksicitetsprofil.

- Der kan kun foretages anmeldelse via **foruddefineret rammeformulering, hvis sammensætningen i det kosmetiske produkt fuldt ud ligger inden for de koncentrationsintervaller, der er nævnt i den pågældende rammeformulering**. Denne foruddefinerede rammeformulering kan specifikt ikke anvendes ved anmeldelsen, hvis en bestanddelskoncentration er højere end de maksimumsniveauer, der er angivet i den foruddefinerede rammeformulering, eller hvis en bestanddel ikke er indeholdt i den foruddefinerede rammeformulering.

Afhængigt af produktkategorierne, den fysiske form og det valgte formuleringsnavn vil du i CPNP blive bedt om yderligere oplysninger om specifikke problematiske bestanddele og/eller produktets pH-værdi.

De regler, der anvendes i CPNP, er blevet udarbejdet af en ekspertgruppe bestående af repræsentanter for giftkontrolcentre, ansvarlige myndigheder, industriens brancheforeninger og Kommissionens tjenestegrene, og de fremgår af [Tillæg](#page-58-0) til denne brugermanual (se s. [56\)](#page-58-0). Forbindelserne mellem kategorierne af kosmetiske produkter og reglerne i medfør af CPNP er tilgængelige under fanebladet "Nyttige links" i CPNP.

Først vil der blive stillet følgende spørgsmål:

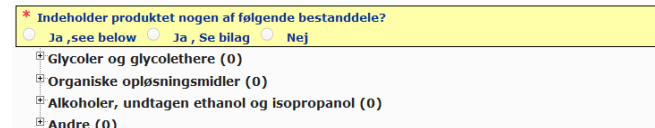

Hele listen over bestanddele skal gennemgås omhyggeligt ved at klikke på de enkelte **+**for at udvide hver sektion.

Vælg enten **Ja, se nedenfor,** sæt kryds i feltet vedrørende den eller de relevante bestanddele og angiv koncentrationen deraf i produktet, eller vælg **Nej**, afhængigt af hvad der er relevant.

For de øvrige spørgsmål vil du normalt have valget mellem at besvare spørgsmålet i det eller de særlige felt(er) eller vælge afkrydsningsfeltet **Ikke relevant**:

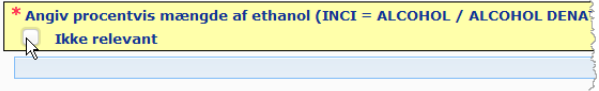

For at gøre det lettere at indtaste oplysninger om navne på bestanddelene er der lavet et link til **CosIng**, så du kan finde oplysningerne dér. Du kan også indtaste navnet på en bestanddel, hvis det relevante navn ikke findes i CosIng.

#### **Vigtigt**

For så vidt angår **ethanol og/eller isopropanol**, betyder"**Ikke relevant**", at disse bestanddele **ikke findes i produktet**!

For så vidt angår **alle andre problematiske bestanddele**, betyder det, at bestanddelen enten **ikke findes i produktet eller findes i produktet men i en mængde, der ligger under den problematiske koncentration** (ifølge reglerne [i Tillæg](#page-58-0) til denne brugervejledning (jf. s[.56\)](#page-58-0)).

Alle navne på bestanddele skal angives med **INCI-navne**, hvis disse findes.

Hvis der kræves oplysninger om pH-værdi, og værdien ikke har kunnet måles i produktet direkte men ved hjælp af en vandig opløsning, et ekstrakt eller en dispersion (f.eks. for faste formuleringer), skal brugeren nævne dette i feltet "Evt. øvrige oplysninger af betydning for giftkontrolcentre" ved hjælp af udtrykket "**pH (aqueous extract/solution/dispersion)**", kun på engelsk.

Alle mængder af ingredienser skal angives i **vægtprocent**. Symbolet for vægtprocent (% w/w) må ikke bruges i svarfeltet.

Anvend det engelske system til talnotation, f.eks.: 0.3 og IKKE 0,3.

For **ethanol og/eller isopropanol** er der krav om en **opdateret anmeldelse**, når **indholdet af den ene eller den anden bestanddel eller summen af begge bestanddele ændrer sig med mere end 5**, hvis den tidligere anmeldte værdi er <30 %, **eller med mere end 10**, hvis den tidligere anmeldte værdi er ≥ 30 %.

For **alle andre problematiske bestanddele** er der krav om en **opdateret anmeldelse**, når **koncentrationen af bestanddelen ændrer sig med mere end 20 %** i forhold til den tidligere anmeldte værdi (jf. [Tillæg](#page-58-0) til denne brugervejledning (jf s[.56\)](#page-58-0), hvor der er yderligere detaljer).

**Der er også krav om en opdateret anmeldelse, når produktet ikke længere ligger inden for den foruddefinerede rammeformulering, når der indgår en ny problematisk bestanddel** i produktsammensætningen, eller **når en problematisk bestanddel** 

**ikke længere indgår i produktsammensætningen**.

I det nederste tekstfelt bedes du også nævne evt. øvrige oplysninger om produktet, som måtte være af betydning for giftkontrolcentre (kun på engelsk). Disse yderligere oplysninger omfatter navnlig yderligere oplysninger til brug for identifikation af produktet eller vurdering af dets risiko i et giftigt scenarie (f.eks. farve, smag, lugt og andre oplysninger, der kan hjælpe giftkontrolcentre med at vurdere en sag):

Alle andre oplysninger af betydning for giftcentralerne (kun på engelsk)

**Nøjagtige koncentra- Hvis du vælger Nøjagtige koncentrationer i markeringsboksen tioner** "Vælg anmeldelsestype", vil du blive spurgt, om du ønsker at overføre en fil for den kvalitative og kvantitative sammensætning: Præcise koncentrationer  $\div$  $*$  Vælg anmeldelsestynen:  $\bm{\Theta}$ \* Upload en fil for den kvalitative og kvantitative sammensætning?  $\circ$  1a  $\circ$  Nei Hvis du svarer **Ja**, vil du blive bedt om at vedhæfte den relevante fil. Bemærk, at kun PDF-tekstformat er tilladt. **Vigtigt Hånd**skrevne dokumenter er ikke tilladt. Kun tydelige og læselige elektroniske dokumenter i PDFtekstformat er tilladt. For at gøre læsningen lettere for giftkontrolcentre i nødsituationer anbefales det, at man i dokumentet om de nøjagtige koncentrationer begynder med at nævne de problematiske bestanddele og koncentrationen deraf (ifølge reglerne i [Tillæg](#page-58-0) til denne brugervejledning (jf. s[. 56\)](#page-58-0)) og derefter anfører alle andre bestanddele i rækkefølge efter aftagende koncentration i produktet. Alle navne på bestanddele skal angives med INCI-navne, hvis disse findes. Alle mængder af ingredienser skal angives i vægtprocent. Anvend det engelske system til talnotation. For eksempel: 0.3 og IKKE 0,3. Hvis der kræves oplysninger om pH-værdi, og værdien ikke har kunnet måles i produktet direkte, men ved hjælp af en vandig opløsning, et ekstrakt eller en dispersion (f.eks. for faste formuleringer), skal brugeren nævne dette i feltet "Evt. øvrige oplysninger af betydning for giftkontrolcentre" ved brug af udtrykket "pH (aqueous extract/solution/dispersion)", kun på engelsk. For ethanol og/eller isopropanol er der krav om en opdateret anmeldelse, når indholdet af den ene eller den anden bestanddel eller summen af begge bestanddele ændrer sig med mere end 5, hvis den tidligere anmeldte værdi er <30 %, eller med mere end 10, hvis den tidligere anmeldte værdi er ≥ 30 %. For alle andre problematiske bestanddele er der krav om en opdateret anmeldelse, når koncentrationen **af bestanddelen ændrer sig med mere end 20 %** i forhold til den tidligere anmeldte værdi**, når der indgår en ny bestanddel i produktsammensætningen**, eller **når en bestanddel ikke længere indgår i produkt**sammensætningen. Hvis du svarer **Nej**, skal du indtaste bestanddelene én efter én. For at gøre det lettere at indtaste oplysninger om navne på bestanddelene, er der lavet et link til **CosIng**, så man kan finde oplysningerne dér. Du kan også indtaste en bestanddel, hvis dens navn ikke findes i CosIng.

Det anbefales også her, at du begynder med at nævne de problematiske bestanddele og koncentrationen deraf (ifølge reglerne i **Tillæg** til denne brugervejledning (jf. s[. 56\)](#page-58-0)) og derefter angiver alle andre bestanddele i rækkefølge efter aftagende koncentration i produktet.

#### **Vigtigt**

Alle navne på bestanddele skal angives med **INCI-navne**, hvis disse findes.

Alle mængder af ingredienser skal angives i **vægtprocent**. Symbolet for vægtprocent (% w**/w) må ikke bruges** i svarfeltet. Anvend det **engelske system til talnotation**. For eksempel: 0.3 og IKKE 0,3.

I det nederste tekstfelt bedes du også nævne evt. øvrige oplysninger om produktet, som måtte være af betydning for giftkontrolcentre (kun på engelsk). Disse yderligere oplysninger omfatter navnlig yderligere oplysninger til brug for identifikation af produktet eller vurdering af dets risiko i et giftigt scenarie (f.eks. farve, smag, lugt og andre oplysninger, der kan hjælpe giftkontrolcentre med at vurdere en sag):

Alle andre oplysninger af betydning for giftcentralerne (kun på engelsk)

#### **Koncentrationsintervaller**

Hvis du vælger **Koncentrationsintervaller** i markeringsboksen "Vælg anmeldelsestype", vil du blive spurgt, om du ønsker at overføre en fil for den kvalitative og kvantitative sammensætning:

Koncentrationsintervaller  $\div$  $*$  Vælg anmeldelsestynen:  $\blacksquare$ 

\* Upload en fil for den kvalitative og kvantitative sammensætning?  $\qquad \qquad \circ \quad$  Ja  $\circ \quad$  Nej

 Hvis du svarer **Ja**, vil du blive bedt om at vedhæfte den relevante fil. Bemærk, at kun PDF-tekstformat er tilladt.

#### **Vigtigt**

#### **Håndskrevne dokumenter er ikke tilladt.**

Kun tydelige og læselige elektroniske dokumenter i PDF-tekstformat er tilladt. For bestanddele, som ikke er særlig problematiske**, er kun følgende koncentrationsintervaller tilladt**:

- **≤ 0.1 %**
- **>0.1 % - ≤1 %**
- **>1% - ≤ 5 %**
- **> 5% - ≤ 10 % > 10% - ≤ 25 %**
- **> 25% - ≤ 50 %**
- **> 50 % - ≤ 75 %**
- **> 75 % - ≤ 100 %**

For at gøre læsningen lettere for giftkontrolcentre i nødsituationer anbefales det, at man i dokumentet om de nøjagtige koncentrationer **begynder med at nævne de problematiske bestanddele og koncentrationen deraf** (ifølge reglerne [Tillæg](#page-58-0) til denne brugervejledning (jf. [s.56\)](#page-58-0)) **og derefter anfører alle andre bestanddele i rækkefølge efter aftagende koncentration i produktet**.

Hvis der kræves oplysninger om pH-værdi, og værdien ikke har kunnet måles i produktet direkte, men ved hjælp af en vandig opløsning, et ekstrakt eller en dispersion (f.eks. for faste formuleringer), skal brugeren nævne dette i feltet "Evt. øvrige oplysninger af betydning for giftkontrolcentre" ved hjælp af udtrykket "**pH (aqueous extract/solution/dispersion)**", kun på engelsk.

For **ethanol og/eller isopropanol** er der krav en **opdateret anmeldelse**, når **indholdet af den ene eller den anden bestanddel eller summen af begge bestanddele ændrer sig med mere end 5**, hvis den tidligere anmeldte værdi er <30 %**, eller med mere end 10**, hvis den tidligere anmeldte værdi er ≥ 30 %.

For **alle andre problematiske bestanddele** er der krav om en **opdateret anmeldelse**, når **koncentrationen af bestanddelen ændrer sig med mere end 20 %** i forhold til den tidligere anmeldte værdi (jf[. Tillæg](#page-58-0) til denne brugervejledning (jf. s[. 56\)](#page-58-0) for yderligere detaljer).

Der er også krav om en **opdateret anmeldelse, når produktet ikke længere ligger inden for den foruddefinerede rammeformulering, når der indgår en ny problematisk bestanddel** i produktsammensætningen, eller **når en problematisk bestanddel ikke længere indgår i produktsammensætningen**.

Afhængigt af produktkategorierne, den fysiske form og det valgte formuleringsnavn vil du, for så vidt angår foruddefinerede rammeformuleringer, i CPNP blive bedt om yderligere oplysninger om specifikke problematiske bestanddele og/eller produktets pH-værdi. De regler, der anvendes i CPNP, er blevet udarbejdet af en ekspertgruppe bestående af repræsentanter for giftkontrolcentre, ansvarlige myndigheder, industriens brancheforeninger og Kommissionens tjenestegrene, og de fremgår a[f Tillæg](#page-58-0) til denne brugervejledning (jf. [s.56\)](#page-58-0). Forbindelserne mellem kategorierne af kosmetiske produkter og reglerne i medfør af CPNP er tilgængelige under fanebladet "Nyttige links" i CPNP.

Først vil der blive stillet følgende spørgsmål:

\* Indeholder produktet nogen af følgende bestanddele? Ja, see below (2) Ja, Se bilag (2) Nej <sup>E</sup> Glycoler og glycolethere (0) <sup>E</sup> Organiske opløsningsmidler (0) <sup>B</sup> Alkoholer, undtagen ethanol og isopropanol (0)  $A$ ndre (0)

Hele listen over bestanddele skal gennemgås omhyggeligt ved at klikke på de enkelte **+**.

Vælg enten **Ja, se nedenfor,** sæt kryds i feltet vedrørende den eller de relevante bestanddele og angiv koncentrationen deraf i produktet, eller vælg **Nej**, afhængigt af hvad der er relevant.

For de øvrige spørgsmål vil du normalt have valget mellem at besvare spørgsmålet i det eller de særlige felt(er) eller vælge afkrydsningsfeltet(-erne) **Ikke relevant** eller **Jf. vedhæftet fil**:

Angiv procentvis mængde af isopropanol (INCI = ISOPROPANOL ALCOHOL). **Ikke relevant** Se bilag

#### **Vigtigt**

For så vidt angår **ethanol og/eller isopropanol**, betyder"**Ikke relevant**", at disse bestanddele **ikke findes i produktet**!

For så vidt angår **alle andre problematiske bestanddele**, betyder det, at bestanddelen enten **ikke findes i produktet eller findes i produktet men i en mængde, der ligger under den problematiske koncentration** (ifølge reglerne [i Tillæg](#page-58-0) til denne brugervejledning (jf. s[.56\)](#page-58-0)).

"**Jf. vedhæftet fil"** kan kun anvendes til at svare på et specifikt spørgsmål, når de ønskede oplysninger om den problematiske bestanddel findes i det vedhæftede dokument om den kvalitative og kvantitative sammensætning.

Alle navne på bestanddele skal angives med **INCI-navne**, hvis disse findes.

Alle mængder af ingredienser skal angives i **vægtprocent**. Symbolet for vægtprocent (% **w/w**) **må ikke bruges** i besvarelsesfeltet.

Anvend det **engelske system til talnotation**, f.eks.: 0.3 og IKKE 0,3.

 Hvis du svarer **Nej**, bliver du bedt om at indtaste navnene på bestanddelene og de tilsvarende koncentrationsintervaller én for én i rækkefølge efter aftagende koncentration i produktet. For at gøre det lettere at indtaste oplysninger om navne på bestanddelene, er der lavet et link til**CosIng**, så man kan finde oplysningerne dér. Man kan også indtaste en bestanddel, hvis navnet ikke findes i CosIng.

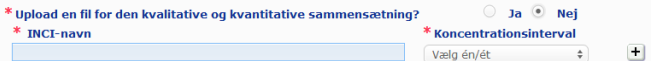

I det nederste tekstfelt bedes du også nævne evt. øvrige oplysninger om produktet, som måtte være af betydning for giftkontrolcentre (kun på engelsk). Disse yderligere oplysninger omfatter navnlig yderligere oplysninger til brug for identifikation af produktet eller vurdering af dets risiko i et giftigt scenarie (f.eks. farve, smag, lugt og andre oplysninger, der kan hjælpe giftkontrolcentre med at vurdere en sag).

#### **Oprindelig mærkning og oprindelig emballage**

I dette afsnit skal den ansvarlige person vedhæfte den **oprindelige mærkning** og et **fotografi** af den oprindelige emballage (teksten skal være rimelig læselig).

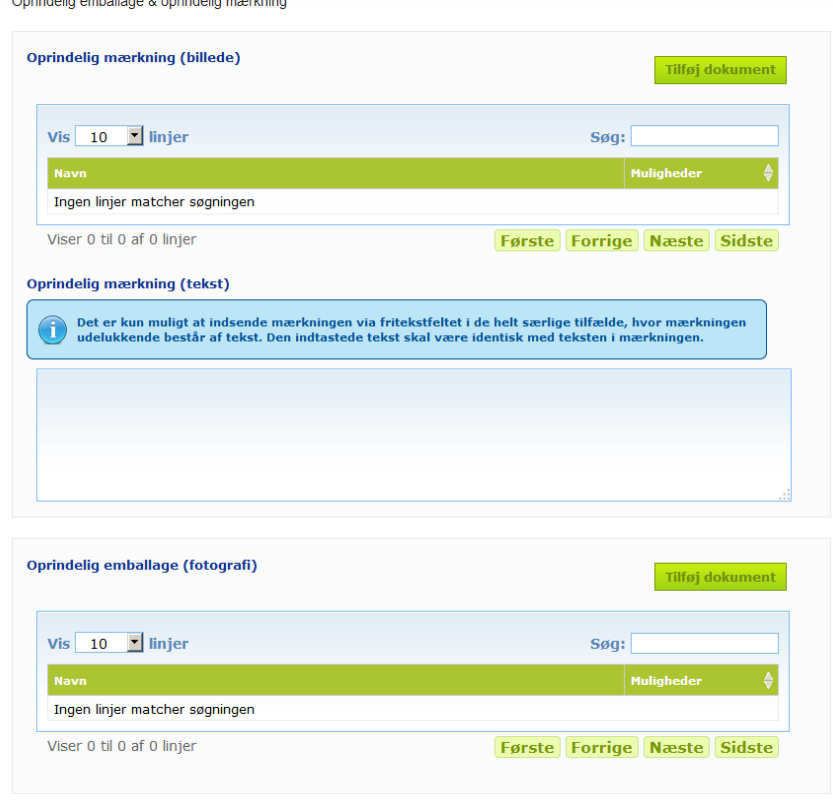

Kun filer i PDF-, JPG- eller JPEG-format accepteres.

Bemærk, at "Oprindelig" betyder svarende til udseendet, første gang produktet blev bragt i omsætning i EU.

Fremlæggelse af den oprindelige mærkning og af et fotografi af den oprindelige emballage (teksten skal være rimelig læselig) skal ske, senest når produktet bringes i omsætning.

Der kan opstå forskellige situationer:

#### Eksempel 1:

Et enkeltkomponentprodukt uden nogen sekundær emballage (f.eks. en separat flaske shampoo) → Den oprindelige mærkning på flasken og et fotografi af flasken, hvor teksten er rimelig læselig, fremsendes.

#### Eksempel 2:

Et enkeltkomponentprodukt med en sekundær emballage (f.eks. en flaske shampoo i en æske) → Den oprindelige mærkning på æsken (den ydre emballage) og et fotografi af æsken, hvor teksten er rimelig læselig, fremsendes.

→ Man kan evt. også fremsende den oprindelige mærkning og et fotografi af flasken. Eksempel 3:

Et multikomponentprodukt (f.eks. et sæt bestående af tre flasker)

 $\rightarrow$  Den oprindelige mærkning af sættet og et fotografi af sættet, hvor teksten er rimelig læselig, fremsendes.

→ Man kan evt. også på komponentniveau supplere anmeldelsen med den oprindelige mærkning af hver flaske og et fotografi af hver flaske.

#### **Vigtigt**

Mærkningen skal omfatte alle tekster, symboler, billeder osv. (*f.eks.* illustrationsmateriale). Den skal navnlig omfatte alle de obligatoriske elementer, der er nævnt i artikel 19 i forordning (EF) nr. 1223/2009. Når visse obligatoriske oplysninger fremgår af en meddelelse, en etiket, en mærkeseddel eller et kort, som i overensstemmelse med artikel 19, stk. 2, vedlægges eller fastgøres, skal pågældende meddelelse, etiket, mærkeseddel eller kort også tages med i anmeldelsen.

Hvis anmeldelsen omfatter adskillige pakkestørrelser eller farvenuancer, vedhæftes den lettest læselige oprindelige mærkning og oprindelige emballage anmeldelsen, normalt den største pakkestørrelse.

#### **Sådan tilføjes et billede af den oprindelige mærkning eller et fotografi af den oprindelige emballage:**

1. Klik på Tilføj dokument

*Resultatet:* Der vises en pop up-menu, hvor dokumenterne kan uploades.

- 2. Klik på **Browse** i pop up-menuen for Tilføj dokument, og vælg dokumentet i mappestrukturen.
- 3. Klik på **Gem**.
- 4. Om nødvendigt bruges  $\pm$  til at uploade yderligere dokumenter.

#### **Vigtigt**

**Størrelsen** på samtlige vedhæftede dokumenter (mærkning, fotografi af emballagen, dokument vedrørende sammensætning) må ikke være over **2 MB**.

Mærkningen kan også fremsendes ved at anvende det frie tekstfelt. Dette felt skal dog kun bruges i de meget specifikke tilfælde, hvor **mærkningen udelukkende består af tekst**.

**Oprindelig mærkning (tekst)** 

Det er kun muligt at indsende mærkningen via fritekstfeltet i de helt særlige tilfælde, hvor mærkningen udelukkende består af tekst. Den indtastede tekst skal være identisk med teksten i mærkningen.

### II. Anmeldelse af et multikomponentprodukt

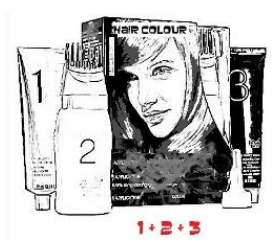

*Et multikomponentprodukt vedrører en samling af komponenter, der sælges som sæt, og som tænkes anvendt som en blanding eller sekventielt (f.eks. hårfarvesæt, skin peeling-sæt, permanent stylingprodukt, osv.)*

En anmeldelse, der vedrører produkter bestående af flere komponenter (f.eks. hårfarvesæt, makeupsæt), som ikke bringes i omsætning separat, vil adskille sig fra en anmeldelse for et enkeltkomponentprodukt.

#### **Vigtigt**

- Begrebet enkelt- eller multikomponentprodukt har intet at gøre med, at produktet er sammensat af flere bestanddele/stoffer!! - Bemærk, at sæt ikke behøver at blive anmeldt som multikomponentprodukter, forudsat at alle komponenter, der udgør dette sæt, er blevet anmeldt enkeltvis.

En side med anmeldelse af multikomponentprodukter er sammensat af 3 forskellige faneblade. 1 **Generelt informationskit** og 2 **Komponent**faneblad:

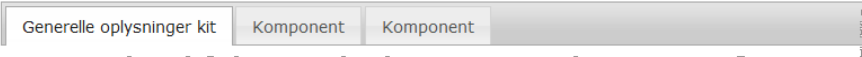

#### **Faneblad "Generelt informationskit"**

Med fanebladet **Generelt informationskit** kan den ansvarlige person indtaste nogle generelle oplysninger om produktet (f.eks. kit, sæt osv.)

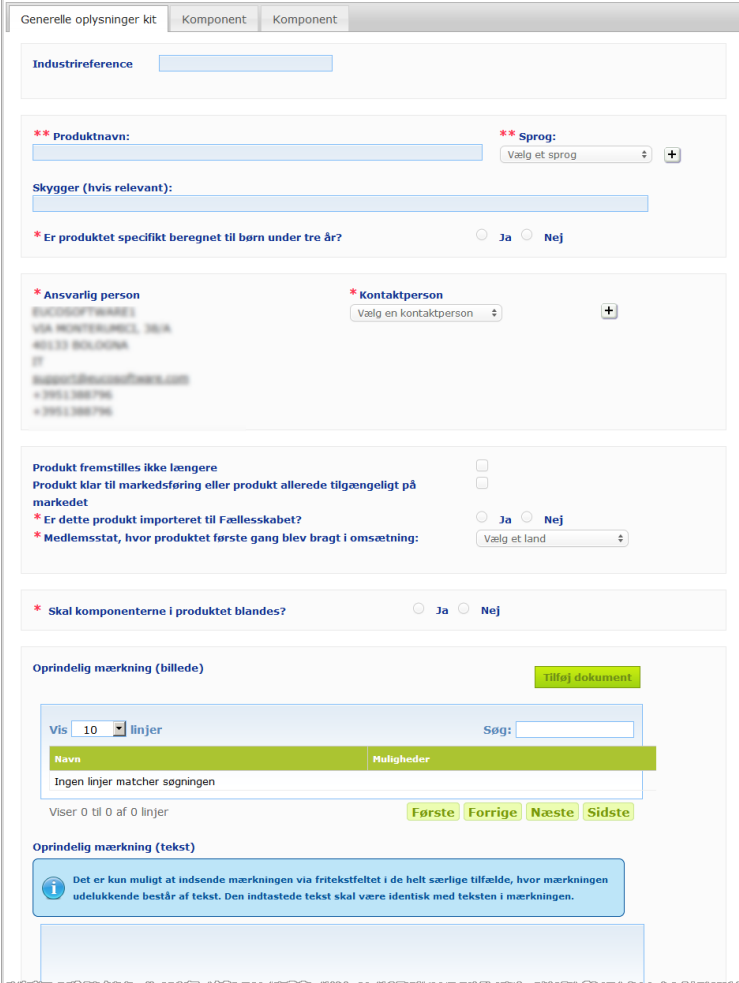

Bortset fra gruppen af spørgsmål i blokken, der starter med **Behøver produktets komponenter at blive blandet?**, er de oplysninger, der skal indtastes i fanebladet **Generelt informationskit** , identiske med de oplysninger, der anmodes om i fanebladet **Generelt** for et enkeltkomponentprodukt. For en beskrivelse af de fælles felter henvises til "I. Anmeldelse af et enkeltkomponentprodukt", fanebladet "Generelt", s. [13\)](#page-15-0).

De yderligere produktspecifikke spørgsmål om multikomponentprodukter er grupperet i blokken, der starter med **Behøver produktkomponenterne at blive blandet?**

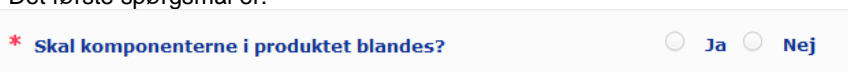

Hvis du svarer **Ja** på dette spørgsmål, vil du blive spurgt om, hvorvidt produktet er et hårfarvemiddel:

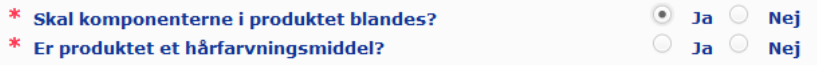

Hvis du svarer **Nej** på spørgsmålet om hårfarvemiddel, vil du blive spurgt om, hvorvidt pH-værdien er lavere end 3 eller højere end 10:

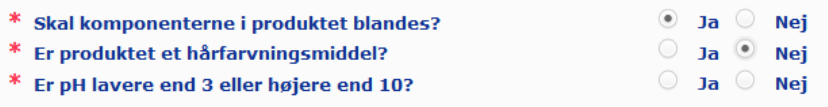

Hvis du svarer **Ja** på spørgsmålet om pH-værdien, vil du blive bedt om at angive pH-intervallet. pH-intervallet må ikke overstige 1 pH-enhed.

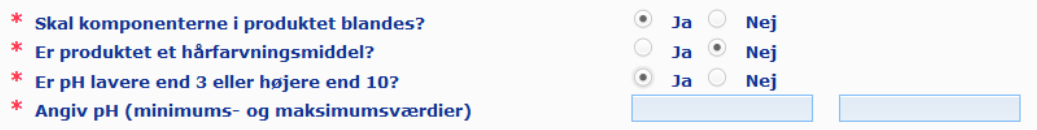

Hvis du angiver, at produktet er et hårfarvemiddel, bliver du direkte spurgt om pH-intervallet. pH-intervallet må ikke overstige 1 pH-enhed.

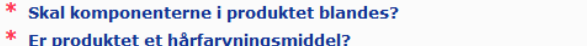

\* Angiv pH (minimums- og maksimumsværdier)

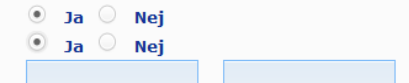

#### **Faneblade "Komponent"**

Det første spørgsmål er:

Med fanebladene "**Komponent"** kan man give oplysninger om hver af komponenterne enkeltvis (for vejledning om færdiggørelse af hvert faneblad henvises til samme oplysninger vedrørende enkeltkomponentprodukter s[.13\)](#page-15-1).

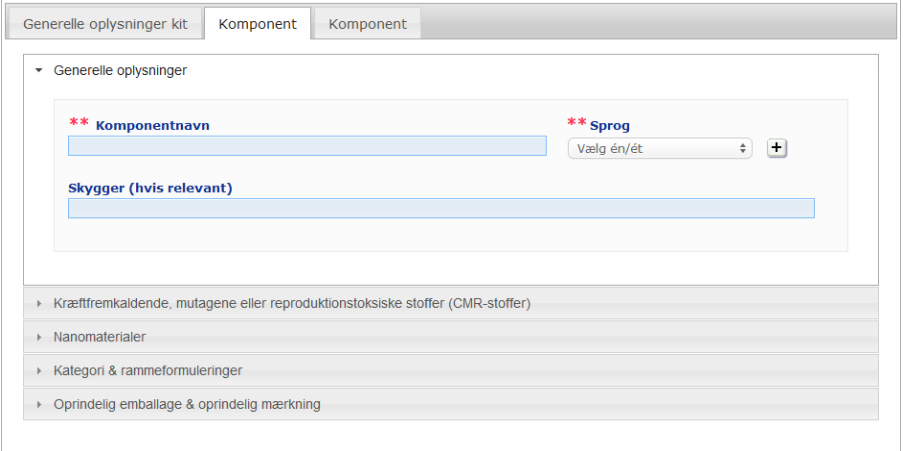

Bortset fra **komponentnavnet/-navnene** på et eller flere sprog svarer de oplysninger, der skal indtastes i **Komponent** -fanebladene for et multikomponentprodukt, til de oplysninger, der kræves i fanebladet **Generelt** for et enkeltkomponentprodukt. For en beskrivelse af de fælles felter henvises til "I. Anmeldelse af et enkeltkomponentprodukt", fanebladet "Generelt", s. [13\)](#page-15-0).

#### **Vigtigt**

**Komponentnavnet er et altafgørende element** i anmeldelsen, da ansvarlige myndigheder eller giftkontrolcentre kan bruge det til at søge efter en specifik komponent i databasen.

Eksempel:

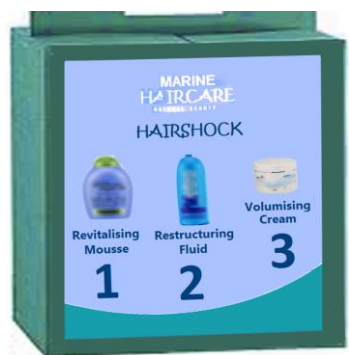

Marine HAIRCARE\*-kittet indeholder 3 komponenter:

- Komponent 1 Navn (EN): HairShock Revitalising Mousse
- Komponent 2Navn (EN): HairShock Restructuring Fluid
- Komponent 3Navn (EN): HairShock Volumising Cream

*(\*) Ansvarsfraskrivelse:*

*Det her illustrerede produkt er ikke et rigtigt produkt; navnet og alle dets mærker er blevet opfundet alene med henblik på tydeliggørelse.*

Komponentnavnet skal være detaljeret nok til at kunne identificere det.

Kun når komponenten ikke har noget navn (f.eks. visse komponenter i makeupsæt), skal komponentnavnet forstås som den beskrivelse af komponenten, som gør det muligt specifikt at identificere den.

Som standard vises faneblade for to komponenter, men der kan om nødvendigt tilføjes yderligere komponenter med knappen **Tilføj komponent**.

#### <span id="page-36-0"></span>Redigering af produkter

Funktionen **Rediger produkt** er kun tilgængelig for ansvarlige personer. Du kan som ansvarlig person med denne funktion redigere i en anmeldelse, du tidligere har indtastet.

- **For at ajourføre en anmeldelse:**
	- 1. Udfør en Enkel eller en Avanceret søgning for at søge efter det ønskede produkt (jf. ["Brug af søgeværktøjerne"](#page-53-0), s[.51\)](#page-53-0).
	- 2. Du kan enten:

klikke på **Rediger produkt** ved siden af det ønskede produkt i søgeresultatlisten:

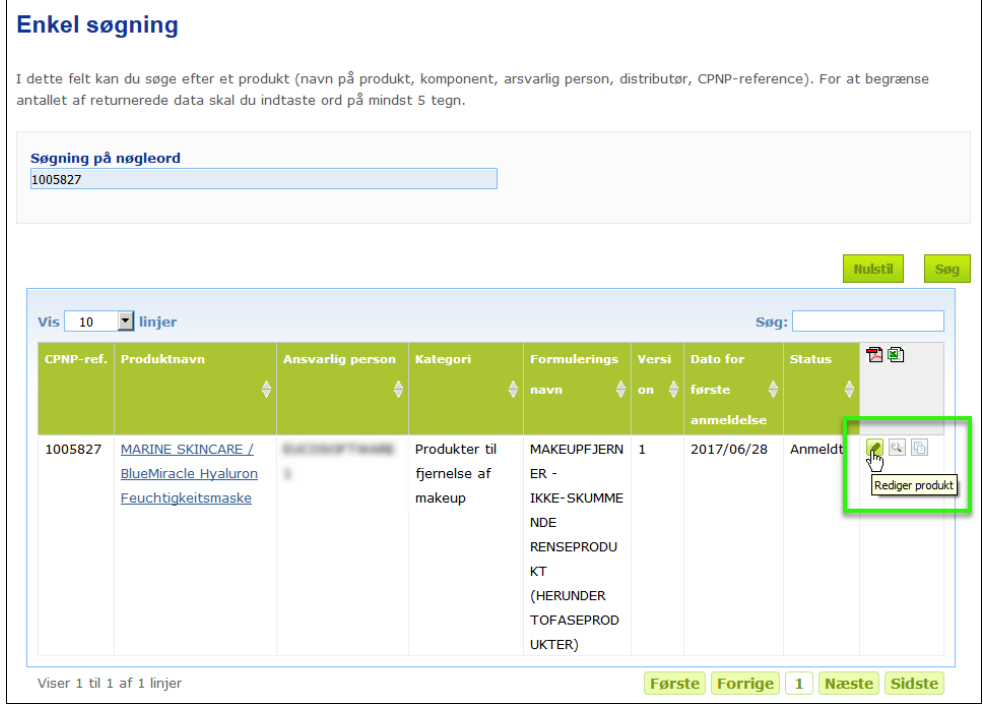

#### eller:

klikke på hyperlinket for det ønskede produkt i kolonnen "Produktnavn" i søgeresultatlisten.

#### eller:

klikke på **Se produkt** ud for det ønskede produkt i søgeresultatlisten, og dernæst klikke på **Rediger** på siden for produktoplysninger.

3. Foretag de krævede ændringer, og gem.

#### **Vigtigt**

Hvis der sker ændringer i nogen af de oplysninger, som fremgår af artikel 13, stk. 1, 3 og 4, i Europa-Parlamentets og Rådets forordning (EF) nr. 1223/2009, skal den ansvarlige person eller distributøren **omgående** opdatere anmeldelsen.

Når ændringen/ændringerne er foretaget, vil systemet bede dig angive, hvilken type ændring du har foretaget (opdatering eller korrektion), og hvilke specifikke oplysninger der blev ændret:

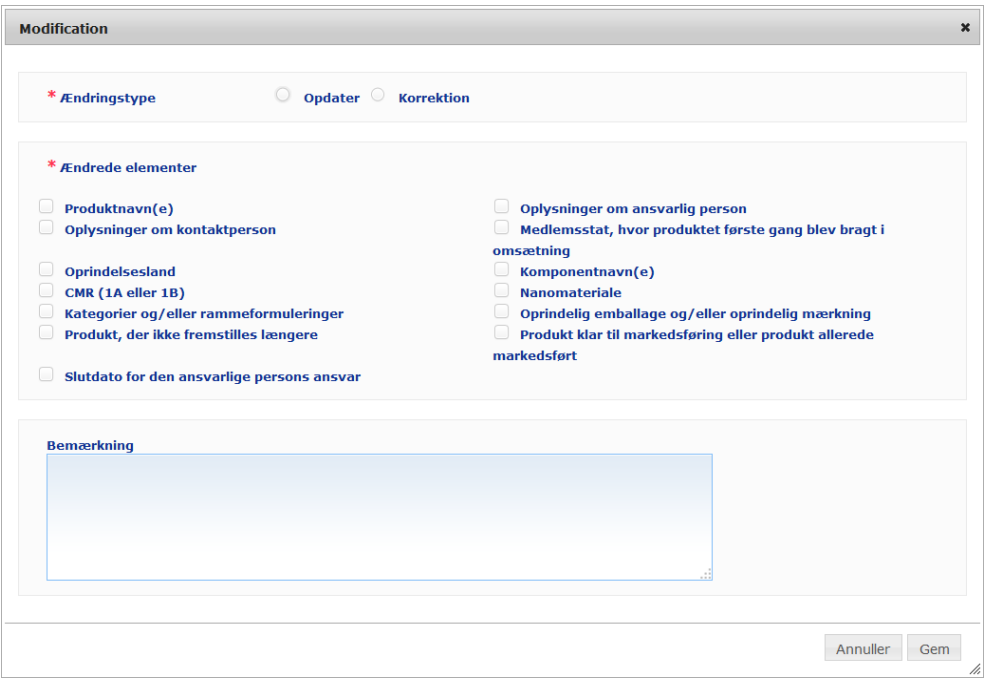

#### **Vigtigt**

Det er vigtigt **klart at sondre mellem en opdatering og en korrektion**. Det er især vigtigt at foretage denne sondring, for så vidt angår formuleringen.

En "**opdatering**" af formuleringen betyder en ændring af tidligere gyldige oplysninger. De oprindelige data vedrører den tidligere produktformulering, mens det opdaterede datasæt vedrører den nye formulering. Giftkontrolcentrene skal bedømme begge formuleringer, hvis de ikke med fuldstændig sikkerhed kan afgøre, hvilken formuleringsversion der er tale om ved eksponeringstilfælde.

En "**korrektion**" af formuleringen betyder ændring af fejlagtige eller ufuldstændige produktoplysninger uden ændring af formuleringen (i den virkelige verden). Giftkontrolcentre behøver kun at bedømme det korrigerede datasæt.

Du har som ansvarlig person mulighed for at tilføje bemærkninger (kun på engelsk) i det nederste fritekstfelt, hvis du ønsker at give flere oplysninger om den ændring, du har foretaget.

Klik på **Gem** for at gemme ændringerne i systemet. De vil så slå igennem over for ansvarlige myndigheder og giftkontrolcentre.

#### **Vigtigt**

Kun med en opdatering (ikke en korrektion) af formuleringen og/eller kategorien bliver der oprettet en ny version af en anmeldelse. Alle andre ændringer vil blot resultere i en ny tidsangivelse for den samme version af anmeldelsen.

#### <span id="page-38-0"></span>Duplikering af produkter

Funktionen **Dupliker produkt** giver alene ansvarlige personer mulighed for at duplikere produkter, som de har anmeldt. Dette kan være nyttigt, når meget ensartede produkter skal anmeldes særskilt, dvs. at man ikke behøver at indtaste de samme oplysninger igen.

#### **Sådan duplikerer du et produkt:**

- 1. Udfør en Enkel eller en Avanceret søgning for at søge efter det ønskede anmeldte produkt (jf. ["Brug af søgeværktøjerne"](#page-53-0), s[.51\)](#page-53-0).
- 2. Du kan enten:

klikke på **Dupliker produkt** ud for det ønskede produkt i søgeresultatlisten:

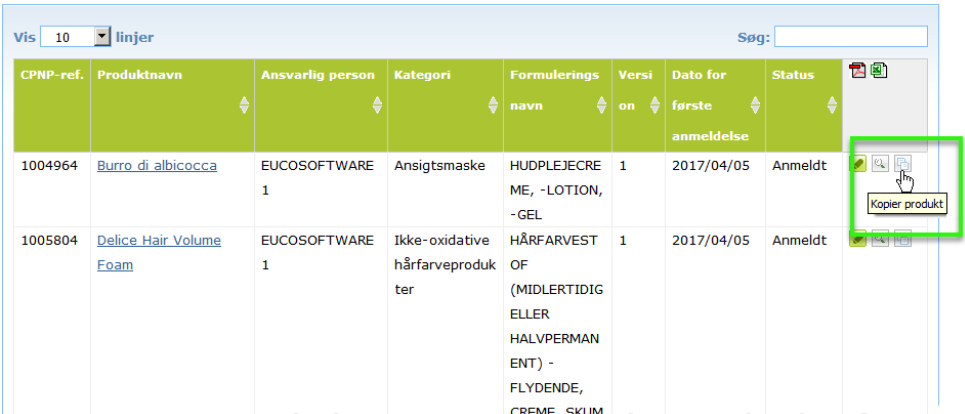

#### eller:

klikke på hyperlinket for det ønskede produkt i kolonnen "Produktnavn" i søgeresultatlisten, og dernæst klikke på knappen **Dupliker produkt** øverst eller nederst på produktsiden

#### eller:

klikke på **Se produkt** ud for det ønskede produkt i søgeresultatlisten, og dernæst klikke på knappen **Dupliker produkt** øverst eller nederst på produktsiden.

- *Resultatet:* Det duplikerede produkt vises. CPNP duplikerer alle data undtagen svarene på spørgsmål om problematiske bestanddele, vedhæftet mærkning (og emballage, når dette er aktuelt) og **"Produkt klar til at komme på markedet eller er allerede på markedet"-**afkrydsningsfeltet.
- 3. Klik på **Gem som kladde**, og foretag de påkrævede justeringer af det duplikerede produkt.

### <span id="page-39-0"></span>Kopiering af produkter til en anden organisation

Valgmuligheden **Kopier dine produkter til en anden ansvarlig person** i Adminmenuen bruges til at kopiere et udvalg af dine produkter til en anden ansvarlig person (f.eks. i forbindelse med sammenslutning). De valgte produkter vil dernæst blive kopieret til den specifikke ansvarlige persons brugergrænseflade, med nye CPNPproduktreferencer, status som KLADDE og et særligt ikon, der viser, at de kommer fra en anden ansvarlig person. Den modtagende ansvarlige person vil dernæst kunne redigere disse produkter med sine egne oplysninger. (Alle oplysningerne kopieres fra kilden, undtagen oplysninger om emballage og mærkning, og oplysninger om kontaktpersoner).

I din egen grænseflade vil de oprindelige produkter forblive uberørt der vil kun være et andet særligt ikon, der indikerer, at de er blevet kopieret til en anden ansvarlig person.

- **Sådan kopieres produkter**
	- 1. I **Admin**-menuen vælges **Kopier dine produkter til en anden ansvarlig person**.
	- 2. I **Søge**feltet indtastes enten den ansvarlige persons unikke ID, som du ønsker at kopiere produkter til, eller de første fire bogstaver af navnet.

*Resultatet:* Der vises en liste over matchende organisationer:

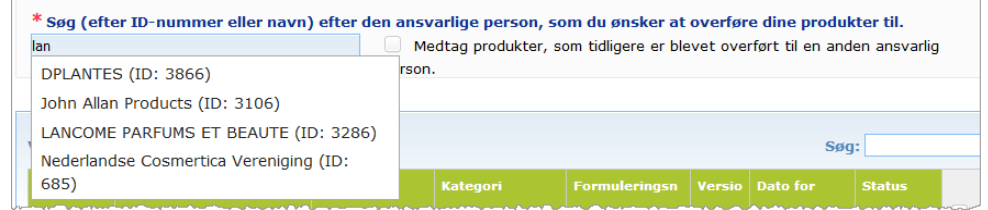

3. Klik på den ønskede organisation i listen for at vælge den.

*Resultatet:* Den valgte organisations fulde navn og adresse vises:

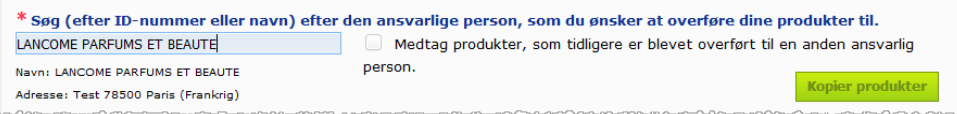

- 4. Vælg den ønskede organisation i listen.
- 5. I det nederste felt vælges afkrydsningsfelterne for hvert produkt, der skal kopieres:

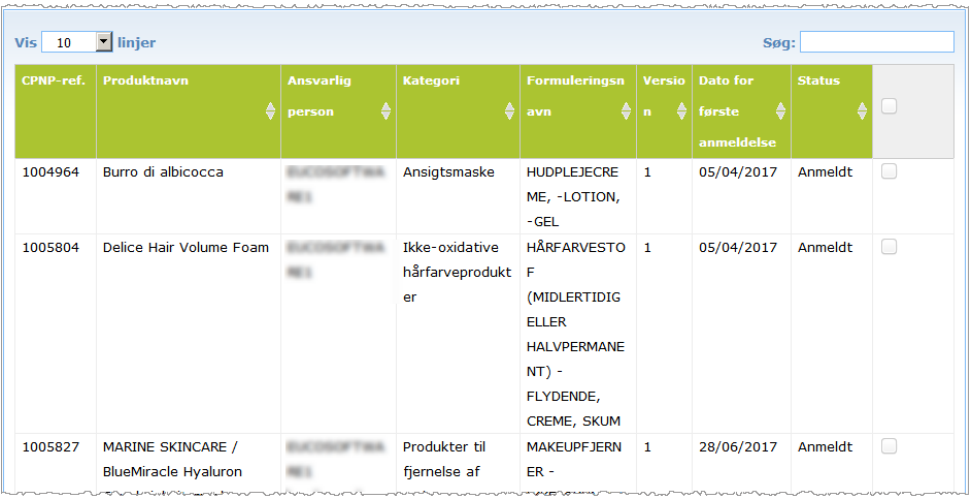

*Om ID'er for den ansvarlige person: Enhver ansvarlig person identificeres unikt af et systemtildelt ID i CPNP. Dette ID er en del af den ansvarlige persons profil og kan konsulteres ved hjælp af hyperlinket for Profil [i Øverste](#page-11-0)  [hyperlinkpanel](#page-11-0) (jf. s[.9\)](#page-11-0)*

- 6. Skulle du ønske at kopiere produkter, som du allerede tidligere har kopieret til en anden organisation, vælges afkrydsningsfeltet **Inklusive produkter tidligere kopieret til en anden ansvarlig person**. Dette vil med det samme opdatere den nederste liste, så den også omfatter sådanne produkter.
- 7. Klik på **Kopiér produkter**.
- 8. Besvar meddelelsen "kvittering for modtagelse".
	- *Resultatet:* De valgte produkter gøres umiddelbart tilgængelige for den modtagende ansvarlige person i dennes CPNP-brugergrænseflade. Der vises et særligt

ikon (dvs. en dør med en pil, der peger indenfor) ud for disse produkter for at indikere, at de kommer fra en anden organisation:

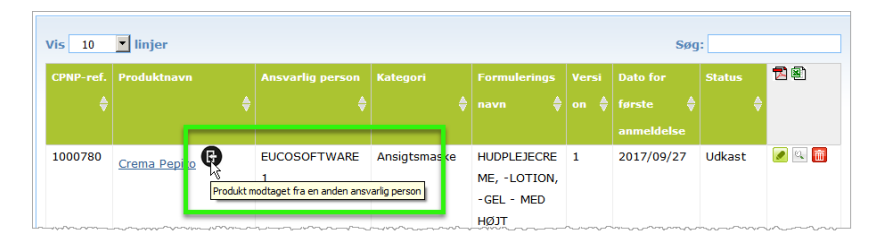

Samtidigt vises et andet ikon ud for de produkter, du har kopieret til en

anden organisation: (dvs. en dør med en pil, der peger udenfor).

#### <span id="page-41-0"></span>Flytning af produkter til en underorganisation

Valgmuligheden **Flyt produkter** i Admin-menuen anvendes til at flytte et eller flere produkter fra din organisation eller en af dennes underorganisationer til en anden af dine underorganisationer eller til din primære organisation. De valgte produkter vil dernæst blive vist som KLADDE i den specifikke ansvarlige persons brugergrænseflade, med de samme CPNP produktreferencer. Bemærk, at alle oplysningerne kopieres, undtagen oplysninger om emballage og mærkning samt oplysninger om kontaktpersoner.

#### **Sådan flyttes produkter**

- 1. I **Admin**-menuen vælges **Flyt produkter**.
- 2. Træk ned i markeringsboksen **Vælg underorganisation (FRA)**, og vælg den kildeorganisation, der i øjeblikket ejer produktet/produkterne.

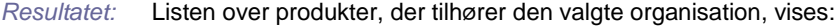

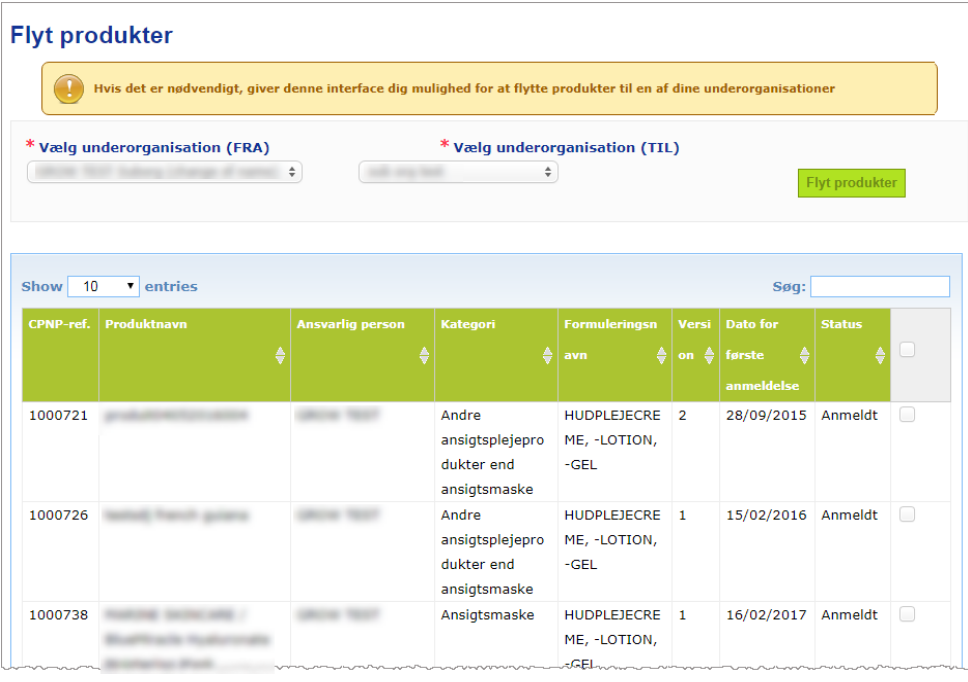

- 3. I yderste højre kolonne af listen vælges afkrydsningsfelterne for hvert produkt, der skal flyttes.
- 4. Træk ned i markeringsboksen **Vælg underorganisation (TIL)**, og vælg den kildeorganisation, som du ønsker at flytte de valgte produkter til.
- 5. Klik på **Flyt produkter**.
	- *Resultatet:* De valgte produkter gøres umiddelbart tilgængelige for den modtagende underorganisation.

#### <span id="page-42-0"></span>Sikring af opfølgning af produktanmeldelser

Valgmuligheden **Mine anmeldelser** i produktmenuen giver hurtigt overblik over en ansvarlig persons produkter for at lette opfølgning og forvaltning.

#### **Sådan konsulteres dine produktanmeldelser**

- 1. I **Produkt**-menuen vælges **Mine anmeldelser**.
- 2. Som standard viser siden *Mine produktanmeldelser* en liste over alle Kladder og Anmeldte produkter fra din ansvarlige person/organisation, sorteret efter sidste ændringsdato:

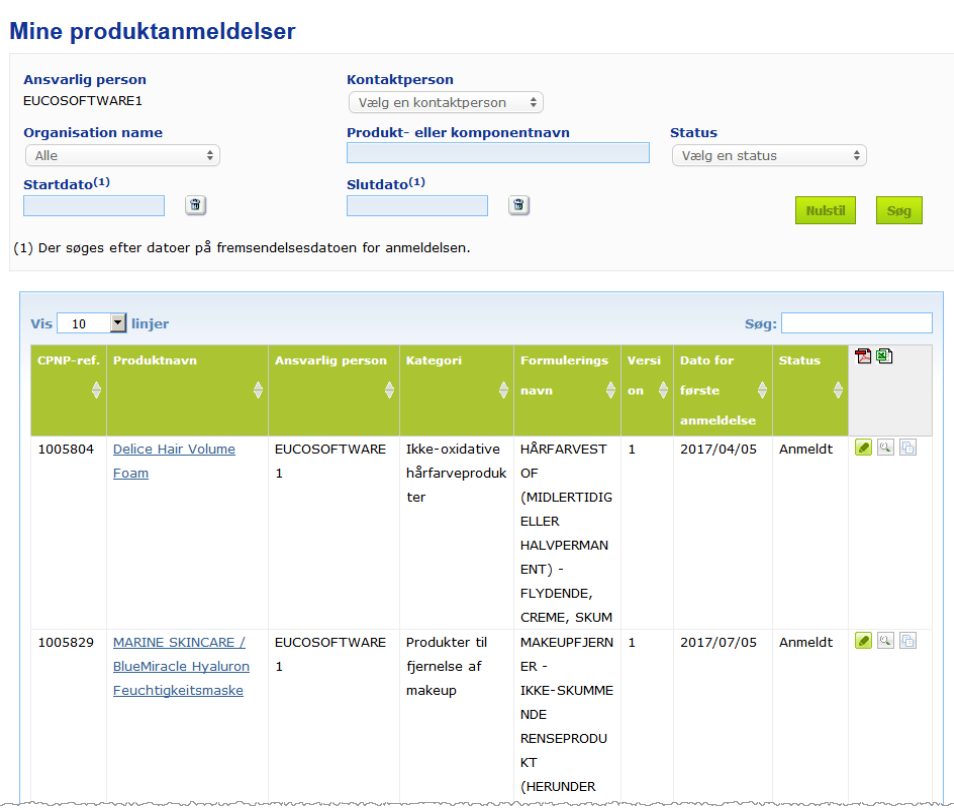

3. Du kan bruge filterfunktionerne på øverste del af siden til kun at fokusere på Kladder eller Anmeldte produkter, produkter indtastet i en vis periode, med en vis kontaktperson osv.

#### <span id="page-43-0"></span>Visning af Produktdetaljer

For at se detaljerne ved et produkt fra en side med søgeresultater klikkes enten på hyperlinket for det ønskede *Produktnavn* (dette vil åbne siden med produktdetaljer i redigeringstilstand), eller på <sup>Q</sup> Se produkt.

I Visningstilstand viser øverste del af en side med produktdetaljer produktoverskriften. Den indeholder følgende oplysninger:

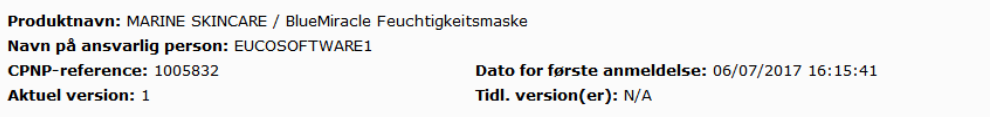

- produktnavn
- produktnavn på grænsefladens sprog
- navn på den ansvarlige person
- CPNP-reference, *dvs*. den reference, produktet har i CPNP
- nuværende versionsnummer (viser formelversionen, ikke datasætversionen, jf. nedenfor)
- dato for første anmeldelse
- tidligere version(er) af produktet (hvis der er tidligere versioner).

Den nederste del af produktsiden afhænger af, om produktet er et enkeltkomponent- eller multikomponentprodukt.

#### Enkeltkomponentprodukter

De tilgængelige oplysninger i nederste del af et enkeltkomponentprodukt er organiseret i følgende faneblade:

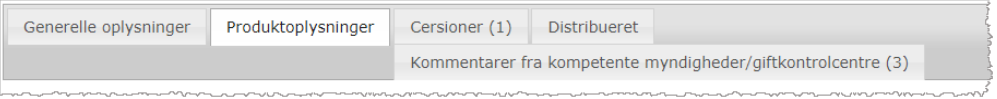

#### **Generelt**

Fanebladet "Generelt" viser nogle generelle oplysninger om produktet, f.eks.:

- CPNP-referencen
- branchereferencen (til intern anvendelse i den kosmetiske industri)
- version af anmeldelsen
- dato og tidsangivelse for seneste ændring
- produktnavn(e), farvenuancer (hvis aktuelt) og tilhørende sprog, oplyst af den ansvarlige person og af distributørerne
- oplysninger om, hvorvidt produktet specifikt er **beregnet til børn på under 3 år**
- detaljerede oplysninger om den **ansvarlige person** (mindst navn og adresse)
- detaljerede oplysninger om **kontaktperson**
- oplysninger om, hvorvidt **produktet** er **klar til at komme på markedet eller allerede er på markedet**
- om **produktet blev indført i Fællesskabet** (og i så fald **oprindelseslandet**)
- navnet på den **medlemsstat, hvor produktet først blev bragt i omsætning**.

#### **Produktoplysninger**

Fanebladet "Produktoplysninger" viser oplysninger om:

- hvilken **kategori** produktet er i
- hvilken **fysisk form** produktet findes i
- **særlig applikator eller emballage** (hvis det er relevant)
- oplysninger om **produktets pH-værdi** (hvis det er relevant)
- **anmeldelsestype** (*dvs.* foruddefinerede rammeformuleringer, nøjagtige koncentrationer eller koncentrationsintervaller)
- **oplysningerne om problematiske bestanddele** i produktet (navn og kvantitet i vægtprocent). (Bemærk: Hvis der står **"Ikke relevant"**, kan findes forklaringen i højre kolonne, dvs. at det **enten** betyder, at bestanddelen **"ikke forekommer"** i produktet (i så

fald står der 0 vægtprocent), eller at det findes i produktet, men i en koncentration, der ligger under det problematiske niveau (i så fald er koncentrationen for det problematiske niveau anført)

- **formuleringsnavnet** (og formuleringsnummer i tilfælde af foruddefineret rammeformulering)
- et hyperlink til produktets **sammensætning** (foruddefineret rammeformulering, nøjagtig sammensætning eller sammensætning med koncentrationsintervaller)
- oplysning om de **CMR-stoffer af kategori 1A eller 1B**, der findes i produktet
- oplysninger om stoffer i form af **nanomaterialer**, der findes i produktet
- **produktets oprindelige mærkning** (vises ved at klikke på
- **produktets oprindelige mærkning** (vises ved at klikke på );
- produktets **oprindelige mærkning** (kun tekst).

#### **Versioner**

Hvis der findes flere versioner af samme produkt viser fanebladet "Versioner" i parentes antal versioner og oplysninger om de forskellige versioner af anmeldelsen (gyldighedsperiode, ændringstype (opdatering eller korrektion) og årsag til ændring.

De følgende knapper findes øverst og nederst til højre på hvert faneblad:

- Med **Kopier produkt** kan du duplikere det aktive anmeldte produkt (*jf.* ["Duplikering af produkter"](#page-38-0), s. [36\)](#page-38-0).
- **Rediger** (findes, hvis du åbnede produktsiden med ikonet **&** Se produkt) giver dig mulighed for at ændre oplysningerne om produktet (*jf.* ["Redigering af](#page-36-0)  [produkter"](#page-36-0), s[.34\)](#page-36-0).
- **PDF** giver dig mulighed for at oprette et PDF-dokument til anmeldelsen.
- Tilbage qiver dig mulighed for at returnere til søgeskærmen.

#### Multikomponentprodukter

De tilgængelige oplysninger i nederste del af et multikomponentprodukt er ordnet i følgende faneblade:

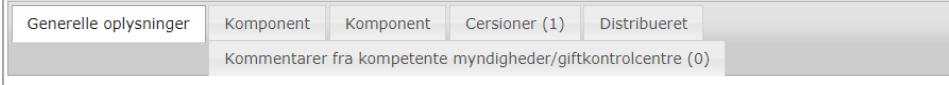

#### **Generelt**

Fanebladet "Generelt" viser nogle generelle oplysninger om produktet, f.eks.:

- CPNP**-reference**, dvs. den reference, produktet har i CPNP
- **branchehenvisningen**, *dvs*. den reference, den kosmetiske industri har givet produktet (kun til intern anvendelse i den kosmetiske industri)
- **version af anmeldelsen**
- **dato og tidsangivelse for seneste ændring**
- **produktnavn(-e), farvenuancer (hvis aktuelt) og tilhørende sprog,** oplyst af den ansvarlige person og af distributørerne
- oplysninger om, hvorvidt produktet specifikt er **beregnet til børn under 3 år**
- detaljerede oplysninger om den **ansvarlige person** (mindst navn og adresse)
- detaljerede oplysninger om **kontaktperson**
- oplysninger om, hvorvidt **produktet** er **klar til at komme på markedet eller allerede er på markedet**
- om **produktet indføres i Fællesskabet** (og i givet fald **oprindelseslandet**)
- navnet på den **medlemsstat, hvor produktet først blev bragt i omsætning**
- **pH-værdien for det blandede produkt** (hvis relevant)
- **produktets oprindelige mærkning** (vises ved at klikke på
- **produktets oprindelige mærkning** (vises ved at klikke på
- produktets **oprindelige mærkning** (kun tekst)

#### **Komponent**

Hvert faneblad "Komponent" viser oplysninger om:

- komponentnavn(-e), farvenuancer (hvis det er relevant) og tilhørende sprog, oplyst af den ansvarlige person og af distributørerne, hvis det er relevant
- hvilken **kategori** komponenten tilhører
- hvilken **fysisk form** komponenten findes i
- **særlig applikator eller emballage** (hvis aktuelt)
- **anmeldelsestype** (*dvs.* foruddefinerede rammeformuleringer, nøjagtige koncentrationer eller koncentrationsintervaller)
- **oplysninger om problematiske bestanddele** i komponenten (navn og kvantitet i vægtprocent). (Bemærk: Hvis der står **"Ikke relevant"**, kan man finde forklaringen i højre kolonne, dvs. at det **enten** betyder, at bestanddelen **"ikke forekommer"** i produktet (i så fald står der 0 vægtprocent), eller at den findes i produktet men i en koncentration, der ligger under det problematiske niveau (i så fald står koncentrationen for det problematiske niveau anført)
- et hyperlink til produktets **sammensætning** (foruddefineret rammeformulering, nøjagtig sammensætning eller sammensætning med koncentrationsintervaller)
- komponentens **formuleringsnavn**
- oplysninger om de **CMR-stoffer af kategori 1A eller 1B**, der findes i komponenten
- oplysninger om stoffer i form af **nanomaterialer**, der findes i komponenten
- andre oplysninger af betydning for giftkontrolcentre
- **evt. komponentens oprindelige mærkning** (vises ved at klikke på
- evt. **komponentens oprindelige mærkning** (vises ved at klikke på <sup>Q</sup>)
- evt. komponentens oprindelige mærkning (kun tekst)

#### **Versioner**

Hvis der findes flere versioner for samme produkt, viser fanebladet "Versioner" i parentes antallet af versioner og viser oplysninger om de forskellige versioner af anmeldelsen (gyldighedsperiode, ændringstype (opdatering eller korrektion) og årsag til ændring.

Følgende knapper findes nederst til højre:

- Med Kopier produkt kan du duplikere den aktive anmeldelse (*jf.* "Duplikering af [produkter"](#page-38-0), s. [36\)](#page-38-0).
- Rediger (findes, hvis du åbnede produktsiden med ikonet <sup>Q</sup> Se produkt) giver dig mulighed for at ændre oplysningerne om produktet (*jf.* ["Redigering af](#page-36-0)  [produkter"](#page-36-0), s[.34\)](#page-36-0).
- **PDF** giver dig mulighed for at oprette et PDF-dokument til anmeldelsen.
- Tilbage giver dig mulighed for at returnere til søgeskærmen.

## <span id="page-47-0"></span>**Håndtering af kontaktpersoner**

Menuen for **kontaktpersoner** er kun tilgængelig for ansvarlige personer. Den anvendes til at håndtere (dvs. oprette, redigere, slette) alle kontaktpersoner, der er forbundet med/kan forbindes med anmeldelser.

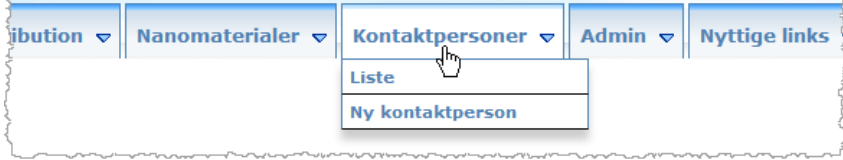

Hver kontaktperson, som en bruger opretter/ændrer på en anmeldelse, føjes omgående til/ændres i modulet kontaktperson, og omvendt. Hver ny kontaktperson tildeles automatisk et unikt ID og beskrives ved navn, postadresse, telefon- og faxnummer samt e-mailadresse.

- **Sådan konsulteres oplysningerne på kontaktpersonen:**
	- 1. Fra menuen **Kontaktpersoner** vælges **Liste**.
	- 2. For at lede efter en specifik person indtastes de første få tegn (dvs. min. 3 tegn) af for- og efternavnet i søgefeltet. Alle matches vil blive opført i den nederste del:

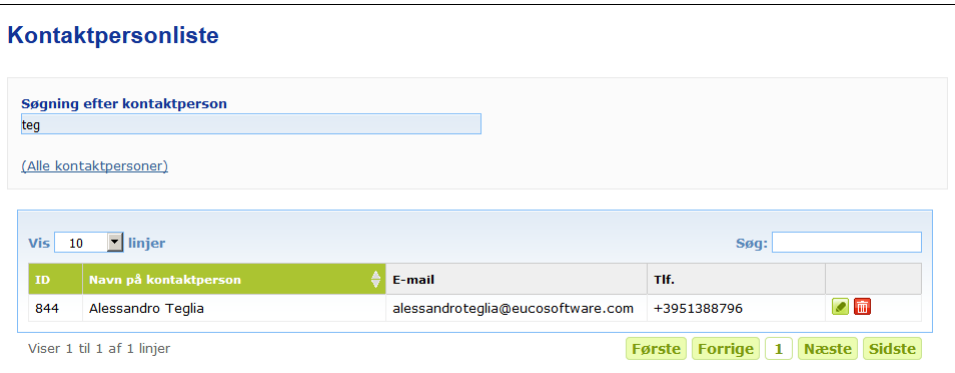

eller

Vælg hyperlinket **Tilføj kontaktpersoner** for at vise den fuldstændige liste.

3. For at redigere en person i listen klikkes på **U**ud for personen, de passende ændringer foretages og dernæst klikkes på**Gem**.

eller

For at slette en person klikkes på  $\boxed{\widehat{\mathbf{m}}}$ , og meddelelsen "kvittering for modtagelse" besvares.

(Bemærk, at en kontaktperson ikke kan slettes, hvis denne allerede er anvendt i forbindelse med en eksisterende anmeldelse. CPNP kontrollerer dette, når du gemmer.)

#### **Sådan tilføjes en ny kontaktperson:**

1. Fra menuen **Kontaktpersoner** vælges **Ny kontaktperson**.

*Resultatet:* Siden *Tilføj kontaktperson* åbnes:

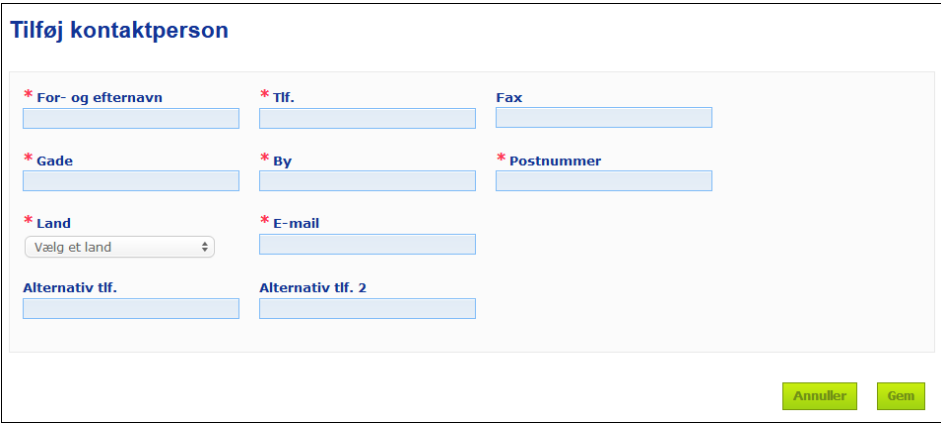

- 2. Indtast alle nødvendige oplysninger om den nye kontaktperson.
- 3. Klik på **Gem**.

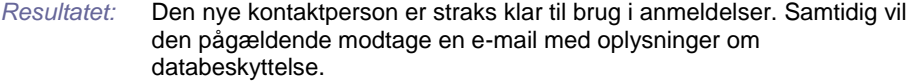

## <span id="page-49-0"></span>**Distributører Indtastning/Visning/Redigering af anmeldelser (artikel 13, stk. 3)**

Den distributør, som gør et kosmetisk produkt, der allerede er bragt i omsætning i en anden medlemsstat, tilgængeligt i en anden medlemsstat, og som på eget initiativ oversætter ethvert element af det pågældende produkts mærkning for at overholde national ret, er forpligtet til at meddele dette til CPNP efter at have fundet den ansvarlige person, der først anmeldte produktet. Alle disse oplysninger håndteres i den særlige menu Distribution.

<span id="page-49-1"></span>Indtastning af nye anmeldelser i henhold til artikel 13, stk. 3.

#### **Sådan indtastes en anmeldelse vedrørende distribution:**

1. Vælg **Anmeld et produkt** i fanebladet **Distribution** :

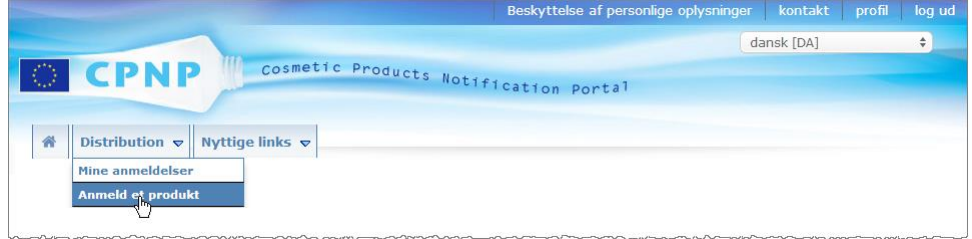

- 2. Vælg **Ja** eller **Nej** for at angive, om du kender den unikke CPNP-reference for det produkt, du ønsker at anmelde.
- 3. Hvis du har valgt "**Ja**", indtastes CPNP-produktreferencen i det næste indtastningsfelt, og dernæst vælges den i listen over matchende produktreferencer, der blev fundet i CPNP:

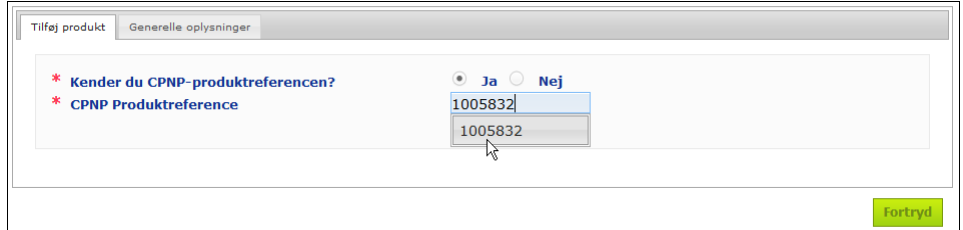

#### eller

Hvis du ikke kender CPNP-produktreferencen, og du har valgt "**Nej**" ovenfor:

– Indtast (de første bogstaver af) navnet på den ansvarlige person for det produkt, du ønsker at distribuere.

*Resultatet:* CPNP vil på basis af disse oplysninger vise en begrænset liste over resultater af den matchende ansvarlige persons navn:

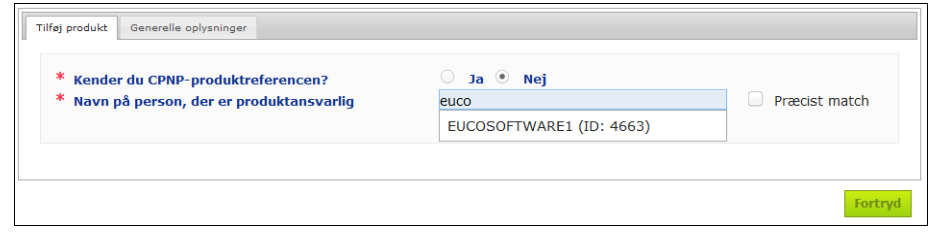

 $\frac{1}{2}$ 

- Vælg den ansvarlige person fra listen over matchende resultater.
- Indtast mindst 5 tegn på det søgte produkt i feltet**Produktnavn i afsendelsesmedlemsstaten**. (Afsendelsesmedlemsstaten er det land, hvor produktet blev bragt i omsætning af den ansvarlige person).

*Resultatet:* På basis af disse oplysninger vises der en liste over matchende produkter.

- Vælg det ønskede produkt i listen over foreslåede resultater.
- 4. Vælg den **medlemsstat, hvor det er gjort tilgængeligt**. (Produktet gøres tilgængeligt i den medlemsstat, hvor det bringes i omsætning).

\* Medlemsstat, hvor det gøres tilgængeligt på markedet Vælg et land

- 5. Specificer en **Slutdato for distribution**, hvis det er påkrævet.
- 6. I feltet **Kommentarer** indtastes eventuelle kommentarer eller bemærkninger om distributionen.
- 7. I feltet **Distributørs produktnavn** indtastes navnet på det produkt, der er angivet af distributøren i det valgte land, på det specificerede sprog. (Samme produkt i samme land kan være distribueret under forskellige navne på forskellige sprog):

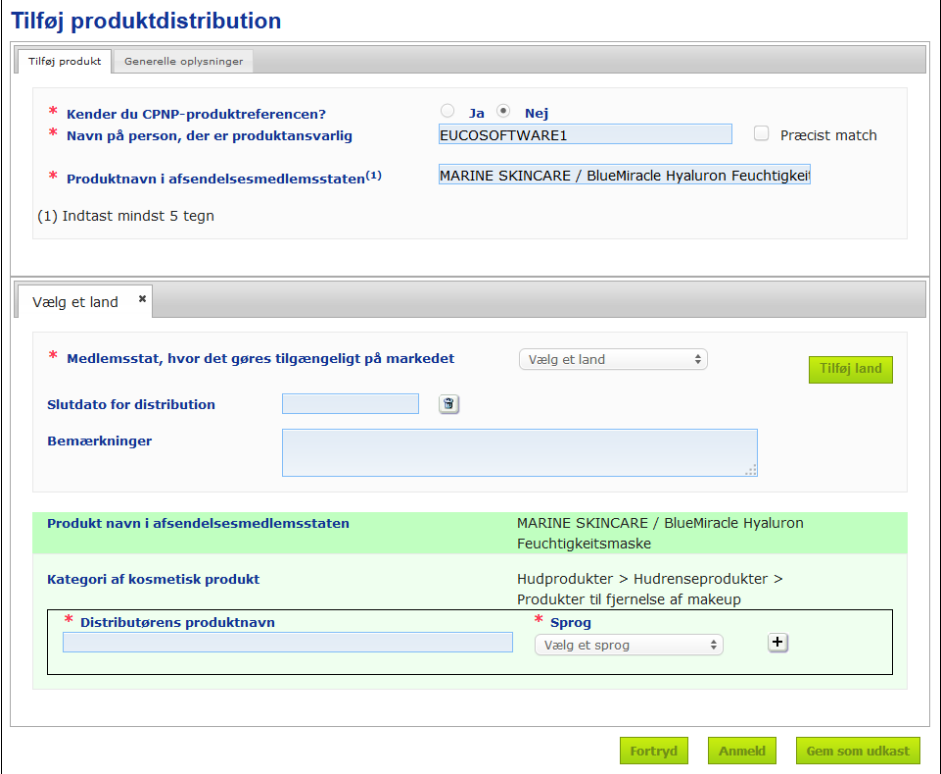

- 8. Hvis produktet distribueres i mere end ét land, tildeler systemet et faneblad pr. land. Klik på knappen **Tilføj land** for at angive oversættelserne pr. land. Der er tre knapper nederst til højre i skærmbilledet.
- 9. For at gemme anmeldelsen som kladde klikkes på **Gem som kladde**. eller

Når oplysningerne om anmeldelse vedrørende distribution er komplette, klikkes på **Anmeld**. Oplysningerne vil dernæst kunne ses af de ansvarlige myndigheder og giftkontrolcentre. Oplysningerne vil være knyttet til den oprindelige anmeldelse af det produkt, der distribueres. Bemærk, at det på dette tidspunkt ikke længere vil være muligt at slette anmeldelsen. Det er kun muligt at foretage opdateringer.

Konsultation af anmeldelser i henhold til artikel 13, stk. 3.

<span id="page-51-0"></span>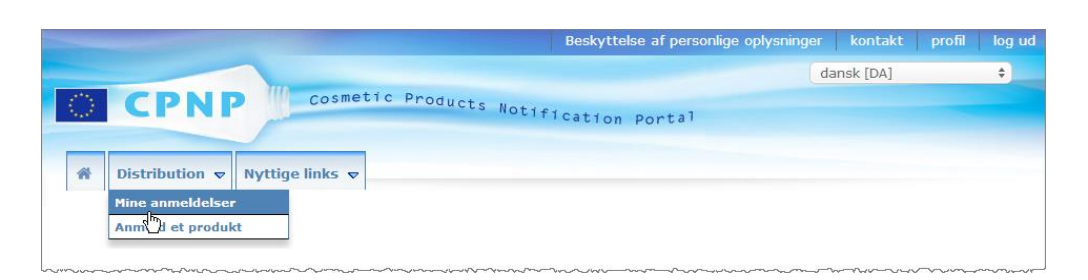

Ved at bruge den særlige valgmulighed **Mine anmeldelser** i menuen **Distribution** kan distributører lede efter produkter/anmeldelser baseret på enhver kombination af følgende kriterier: Ansvarlig persons navn, CPNP-produktreference, medlemsstat hvor produktet gøres tilgængeligt af distributøren og/eller Status for den relaterede anmeldelse (dvs. "Kladde" eller "Anmeldt"):

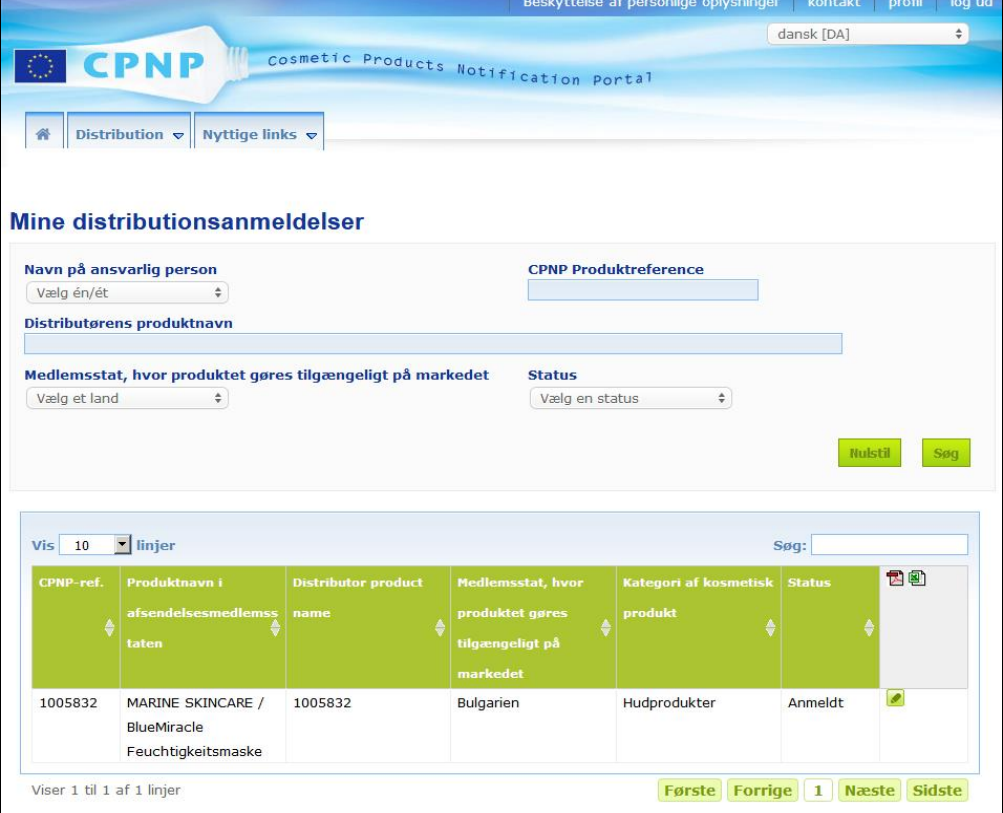

#### <span id="page-51-1"></span>Redigering af anmeldelser i henhold til artikel 13, stk. 3

Når der er udført en søgning efter anmeldelser i henhold til artikel 13, stk. 3, klikkes der på ud for den anmeldelse, som du ønsker at redigere, opdatere eller korrigere, foretag ændringerne, og klik dernæst på **Gem**.

## <span id="page-52-0"></span>**Besvarelse af CA/PIC-kommentarer**

Ved at bruge bjælken **CAs/PIC's kommentarer** på en side for produktanmeldelse kan nationale kompetente myndigheder og giftkontrolcentre gøre opmærksom på punkter/ indlede diskussioner med en ansvarlig person, såfremt de har brug for præciseringer eller har forespørgsler eller kommentarer til det pågældende produkt. Kompetente myndigheder/giftkontrolcentre kun se de diskussioner, somde personligt har iværksat, samt feedbacken til disse, som den ansvarlige person har givet. Ansvarlige personer forventes omvendt at give feedback på de kommentarer, som nationale kompetente myndigheder og/eller giftkontrolcentre angiver på de anmeldelser, som de står i spidsen for.

#### **Således besvares en kommentar:**

1. Klik enten på linket i anmeldelsen, der har fået en kommentar, og som du har modtaget pr. e-mail.

eller

Gennemfør en søgning, og åbn det kommenterede produkt, du ønsker at besvare.

- 2. Vælg fanen**CAs/PIC's kommentar**.
- 3. Klik på **Svar** ud for den ønskede kommentar.
- 4. Skriv dit svar i feltet **Dit svar på (…)** .
- 5. Klik på **Send**.

*Resultatet:* Dit svar tilføjes til *CAs/PIC's Kommentar*feltet. Samtidig sendes der en email til den kompetente myndighed eller til den PIC, der lagde kommentaren op.

## <span id="page-53-0"></span>**Brug af søgeværktøjerne**

**Produkt**menuen giver 2 søgemuligheder for at finde produkter, organisationer og anmeldelser dvs.

- Simpel søgning
- Avanceret søgning

Ud over disse standardprodukt-/anmeldelsessøgefunktioner findes der også en speciel søgefunktion i menuen **Distribution** for at lede efter et produkt/anmeldelse baseret på: i) produktnavnet i den medlemsstat, hvor distributøren har gjort produktet tilgængeligt, ii) den medlemsstat, hvor distributøren gjorde produktet tilgængeligt, og/eller iii) anmeldelsesstatus (dvs. anmeldelse i kladdeform eller fremsendt anmeldelse).

#### <span id="page-53-1"></span>Simpel søgning

Valgmuligheden **Simpel søgning** i menuen **Produkter** giver dig mulighed for at søge hurtigt efter (eksisterende og historiske versioner af) anmeldelser ved hjælp af nøgleord. For at reducere mængden af returnerede data skal der indtastes **mindst 5 tegn**, og antallet af resultater er begrænset til 100.

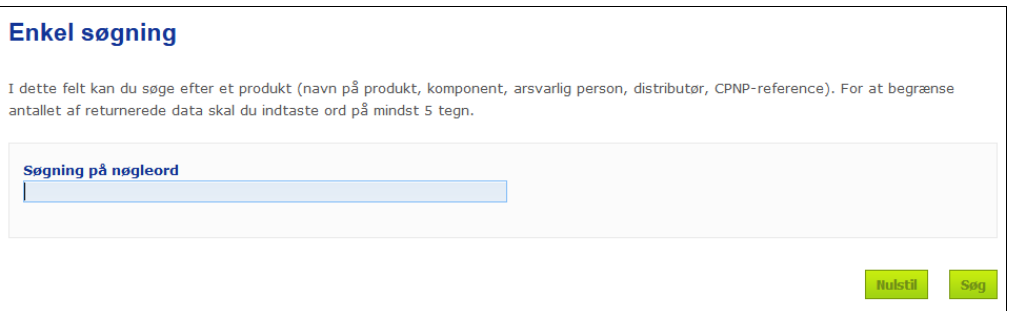

Som ansvarlig person kan du kun finde anmeldelser, som du (eller brugere, der handler på dine vegne) har indtastet i systemet. En ansvarlig person med adskillige brugere, der handler på dennes vegne, kan finde alle anmeldelser, der indgives af disse brugere. En ansvarlig person kan søge efter anmeldelser i kladdeform og fremsendte anmeldelser.

Den simple søgning søger på produktnavne (herunder distribuerede produktnavne), komponentnavne, navne på ansvarlige personer, distributørnavne, CPNPreferencer osv.

Når der eksisterer flere versioner for en anmeldelse, vil alle tidligere (dvs. historiske) versioner blive vist på en række med grå baggrund, og ordet "**Tidligere"** vil blive vist i kolonnen "Version". Den eksisterende version af en anmeldelse vises omvendt altid med hvid baggrund.

#### <span id="page-54-0"></span>Avanceret søgning

Valgmuligheden **Avanceret søgning** i menuen **Produkter** giver dig mulighed for at søge efter (eksisterende og historiske versioner af) produkter i CPNP ved at kombinere flere søgekriterier.

De avancerede søgekriterier er organiseret i to forskellige faneblade, dvs. **Generelt** og **Kategori og formulering**. Du kan akkumulere flere søgekriterier i begge faneblade samtidigt. Nulstillings- og søgehandlingerne/-knapperne tager højde for søgekriterier, der indtastes under begge faneblade.

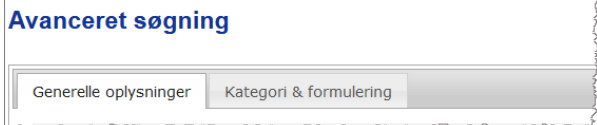

 Fanebladet **Generelt** giver dig mulighed for at søge på følgende kriterier vedrørende generelle oplysninger om produktet:

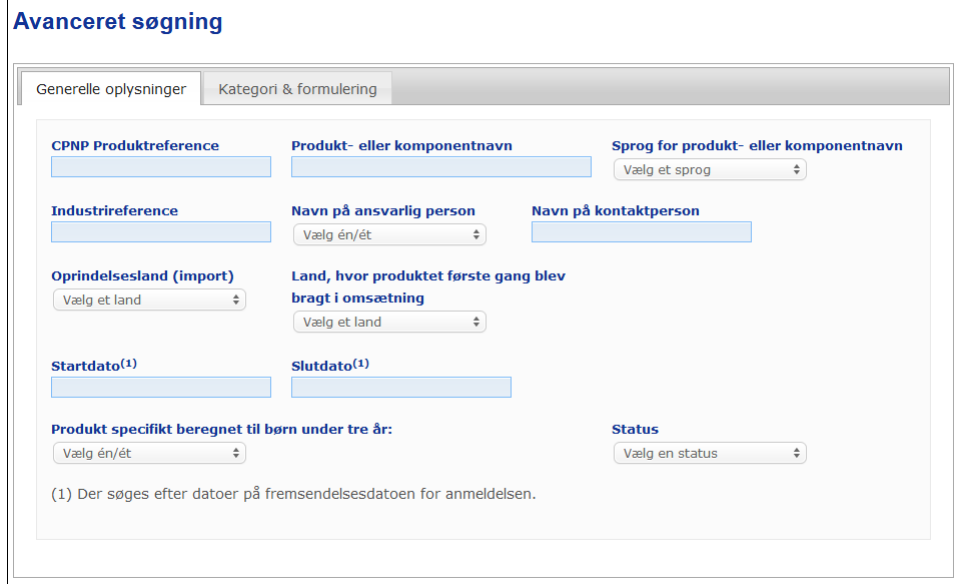

 Fanebladet Kategori og formuleringgiver brugerne mulighed for at søge på følgende kriterier vedrørende produktets kategori og formulering:

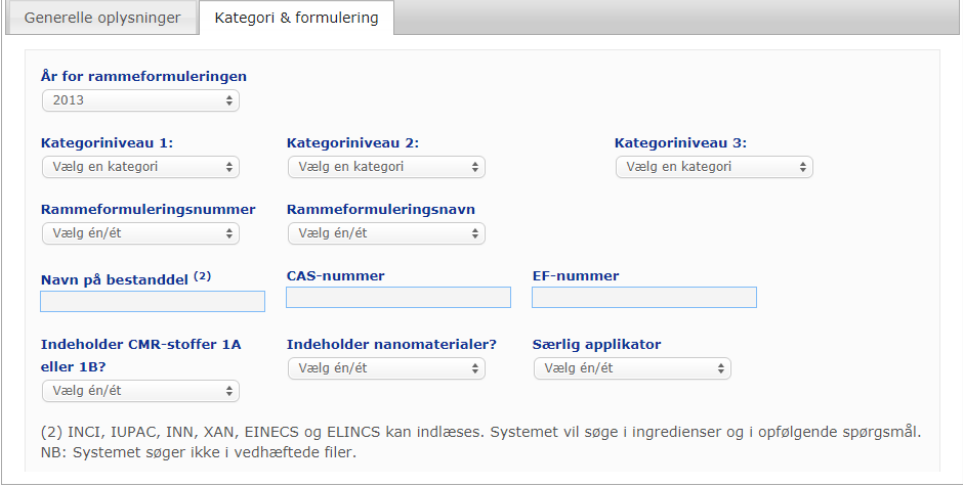

Når der eksisterer flere versioner for en anmeldelse, vil alle tidligere (dvs. historiske) versioner blive vist på en række med grå baggrund, og ordet "**Tidligere"** vil blive

vist i kolonnen "Version". Den eksisterende version af en anmeldelse vises omvendt altid med hvid baggrund.

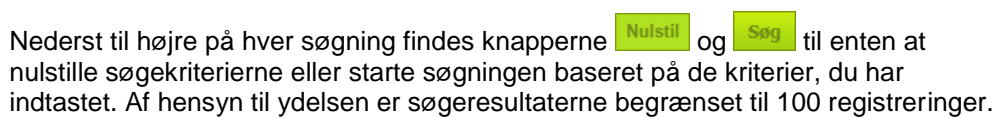

#### <span id="page-56-0"></span>Således konsulteres anmeldelser

Når der er foretaget en simpel søgning eller en avanceret søgning, viser CPNP en liste over matchende anmeldelser.

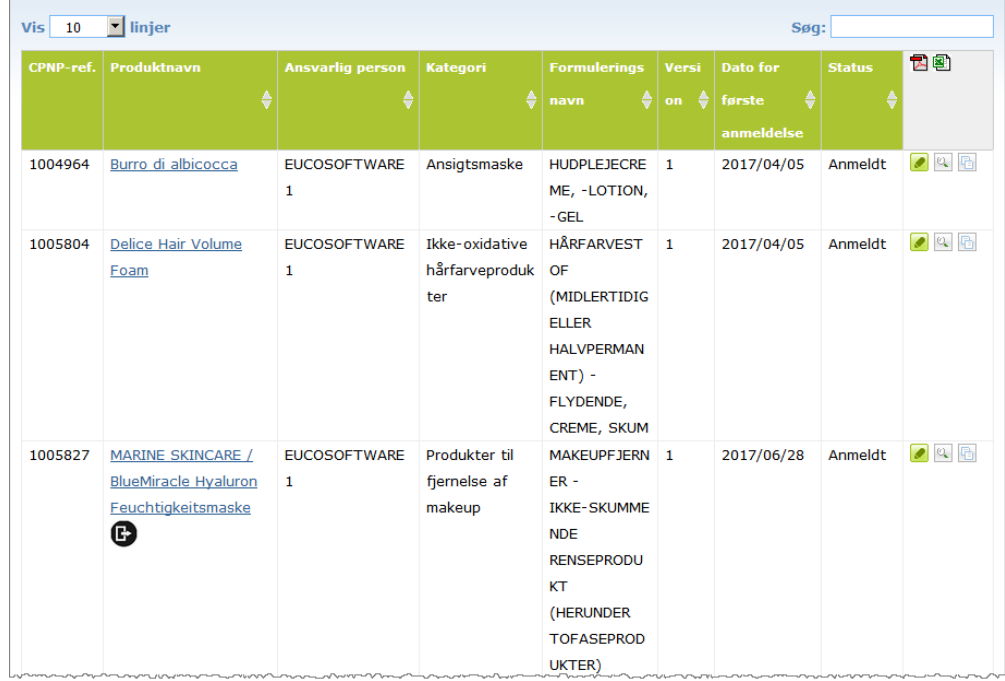

Når der findes mere end 10 resultater, fordeles de over et antal sider. Brug knappen til at gennemse sider nederst på hver side for at navigere hurtigt fra en side til en anden:

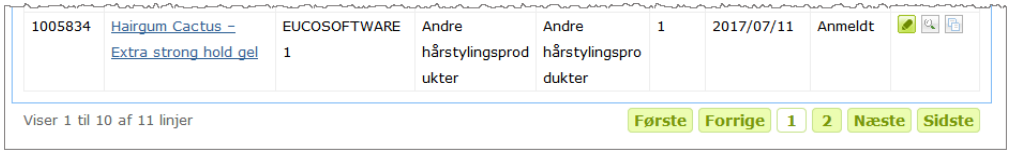

Bemærk, at et produkt kan vises på flere linjer med samme CPNP-ref, når der er tale om produkter, for hvilke Navnet er angivet på mere end ét sprog. I eksemplet nedenfor vises samme hårprodukt på engelsk og fransk:

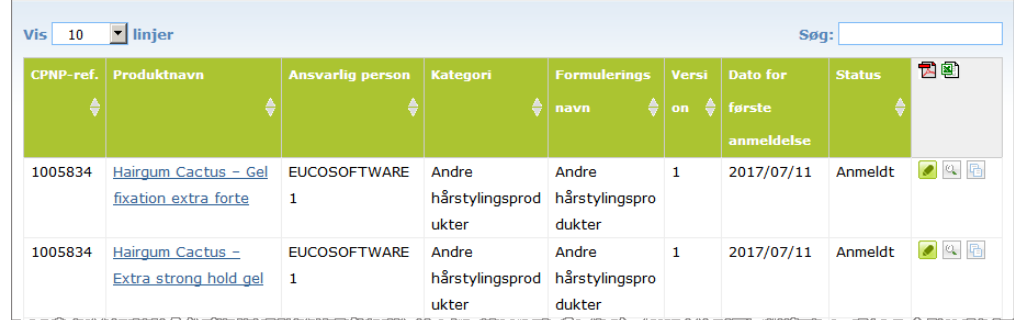

Bemærk også, at "Kategori"-kolonnen kun viser niveau 3-kategorier.

Der kan vises forskellige symboler for visse anmeldelser i kolonnen **Produktnavn**. Disse omfatter:

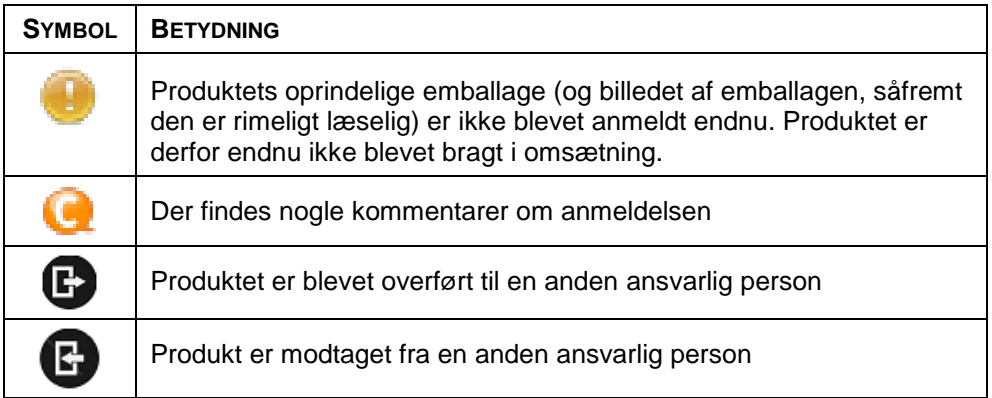

Du kan yderligere tilpasse det antal resultater, du ønsker at se på hver side ved hjælp af markeringsboksen **Vis** øverst til højre på siden:

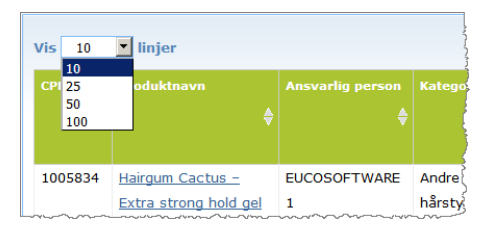

Der findes to ikoner, nemlig Dog [편 ], øverst til højre på resultattabellen for eksport af listen til PDF- eller XLS-format.

## <span id="page-58-0"></span>**Tillæg Regler om specifikke problematiske bestanddele og/eller pHværdier**

#### Regel 1 - Ethanol og/eller isopropanol

Vægtprocenten af ethanol og/eller isopropanol skal nærmere angives for alle produkter.

Der skal foretages en opdateret anmeldelse, når indholdet af den ene eller den anden bestanddel eller summen af begge bestanddele ændrer sig med mere end:

- $\bullet$  5, hvis den tidligere angivne værdi er  $<$  30 %Eksempler: En ændring fra 20 % ethanol til 26 % ethanol udgør en ændring på 6 i ethanolindholdet i formuleringen og kræver derfor en opdateret anmeldelse. En ændring fra 20 % ethanol og 20 % isopropanol til 23 % ethanol og 24 % isopropanol udgør en ændring på 7 af summen af ethanol og isopropanol i formuleringen og kræver derfor en opdateret anmeldelse.
- 10, hvis den tidligere angivne værdi er  $\geq$  30 %Hvis der ikke er ethanol eller isopropanol i det kosmetiske produkt, sættes der kryds i feltet "Ikke relevant".

Bemærkninger:

– Angivelse af vægtprocenten kan afrundes til nærmeste hele tal- Hvis vægtprocenten er på under 1 %, kan den angives som 1 %.

#### Regel 2 - Skælprodukter

#### **INCI-navnet på og koncentrationen af det eller de skælbekæmpende midler skal angives.**

Der skal foretages en opdatering af anmeldelsen, når koncentrationen af det skælbekæmpende middel ændrer sig med mere end 20 % i forhold til den tidligere angivne værdi. Hvis ændringen er en stigning, må den ikke overstige de maksimalt tilladte koncentrationer i henhold til bilagene i forordning (EF) nr. 1223/2009.

#### Regel 3 - Produkter mod hårtab

#### **INCI-navnet på og koncentrationen af midlet eller midlerne mod hårtab skal angives.**

Der skal foretages en opdatering af anmeldelsen, når koncentrationen af midlet mod hårtab ændrer sig med mere end 20 % i forhold til den tidligere angivne værdi. Hvis ændringen er en stigning, må den ikke overstige de maksimalt tilladte koncentrationer i henhold til bilagene i [forordning \(EF\) nr. 1223/2009.](http://eur-lex.europa.eu/LexUriServ/LexUriServ.do?uri=OJ:L:2009:342:0059:0209:da:PDF)

#### Regel 4 - Hudblegningsprodukter indeholdende antipigmenterings- og/eller afpigmenteringsmidler

#### **INCI-navnet på og koncentrationen af antipigmenterings- og afpigmenteringsmidlet eller -midlerne skal angives.**

Der skal foretages en opdatering af anmeldelsen, når koncentrationen af mindst ét middel ændrer sig med mere end 20 % i forhold til den tidligere angivne værdi. Hvis ændringen er en stigning, må den ikke overstige de maksimalt tilladte koncentrationer i henhold til [forordning \(EF\) nr. 1223/2009b](http://eur-lex.europa.eu/LexUriServ/LexUriServ.do?uri=OJ:L:2009:342:0059:0209:da:PDF)ilag.

*Hvis der ikke findes antipigmenterings- og afpigmenteringsmidler i det kosmetiske produkt, sættes der kryds i feltet "Ikke relevant".*

#### Regel 5 - Produkter til kemisk eksfoliering indeholdende midler til kemisk eksfoliering (f.eks. mælkesyre, glycolsyre, salicylsyre)

#### **INCI-navnet på og koncentrationen af midlet eller midlerne til kemisk eksfoliering skal angives.**

Der skal foretages en opdatering af anmeldelsen, når koncentrationen ændrer sig med mere end 20 % i forhold til den tidligere angivne værdi. Hvis ændringen er en stigning, må den ikke overstige de maksimalt tilladte koncentrationer i henhold til bilagene i [forordning \(EF\) nr. 1223/2009.](http://eur-lex.europa.eu/LexUriServ/LexUriServ.do?uri=OJ:L:2009:342:0059:0209:da:PDF)

#### Regel 6 - Produkter indeholdende A-vitamin og derivater deraf (f.eks. retinol, retinylestere)

**Det præcise indhold af A-vitamin eller alle derivater deraf skal angives, hvis niveauet overstiger 0,20 % (beregnet som retinol), eller hvis mængden overstiger 0,09 g (beregnet som retinol) for hele produktet.** 

Der skal foretages en opdatering af anmeldelsen, når koncentrationen af A-vitamin eller derivater deraf ændrer sig med mere end 20 % i forhold til den tidligere angivne værdi. Hvis ændringen er en stigning, må den ikke overstige de maksimalt tilladte koncentrationer i henhold til bilagene i [forordning \(EF\) nr. 1223/2009.](http://eur-lex.europa.eu/LexUriServ/LexUriServ.do?uri=OJ:L:2009:342:0059:0209:da:PDF)

*Hvis niveauet af A-vitamin eller derivater deraf ikke overstiger 0,20 % (beregnet som retinol), eller hvis mængden ikke overstiger 0,09 g (beregnet som retinol), eller hvis der ikke findes A-vitamin eller derivater deraf i produktet, sættes der kryds i feltet "Ikke relevant".*

Regel 7 - Produkter indeholdende xanthinderivater (f.eks. koffein, theophyllin, theobromin, planteekstrakter indeholdende xanthinderivater, f.eks. ekstrakter/pulvere af Paulinia cupana (guarana)

**Hvis et produkt indeholder mere end 0,5 % xanthinderivater, skal INCI-navnet på og koncentrationen af derivatet(erne) angives.** 

**Der skal foretages en opdatering af anmeldelsen, når koncentrationen ændrer sig med mere end 20 % i forhold til den tidligere angivne værdi.**

*Hvis der ikke findes xanthinderivater i det kosmetiske produkt, eller de findes i en mængde på under 0,5 %, sættes der kryds i feltet "Ikke relevant".*

Regel 8 - Produkter indeholdende kationiske overfladeaktive midler med tre eller fire kæder eller grupper med en længde på under C12 (herunder lineære, forgrenede, cykliske eller aromatiske grupper)

#### **INCI-navnet på og koncentrationen af disse kationiske overfladeaktive midler skal angives, hvis det overfladeaktive middel anvendes til ikke-konserverende formål.**

Der skal foretages en opdatering af anmeldelsen, når koncentrationen ændrer sig med mere end 20 % i forhold til den tidligere angivne værdi. Hvis ændringen er en stigning, må den ikke overstige de maksimalt tilladte koncentrationer i henhold til bilagene i [forordning \(EF\) nr. 1223/2009.](http://eur-lex.europa.eu/LexUriServ/LexUriServ.do?uri=OJ:L:2009:342:0059:0209:da:PDF)

Typiske eksempler på kationiske overfladeaktive midler, der er omfattet af denne regel, er:

- behenalkoniumchlorid
- behentrimoniumchlorid
- cetrimoniumchlorid
- dodecylbenzyltrimoniumchlorid

*Hvis der ikke findes kationiske overfladeaktive midler, sættes der kryds i feltet "Ikke relevant".*

#### Regel 9 - Produkter indeholdende drivmidler

#### **INCI-navnet på og koncentrationen af hvert drivmiddel skal angives.**

Der skal foretages en opdatering af anmeldelsen, når en af disse koncentrationer ændrer sig med mere end 20 % i forhold til den tidligere angivne værdi. Hvis ændringen er en stigning, må den ikke overstige de maksimalt tilladte koncentrationer i henhold til bilagene i [forordning \(EF\) nr. 1223/2009.](http://eur-lex.europa.eu/LexUriServ/LexUriServ.do?uri=OJ:L:2009:342:0059:0209:da:PDF)

*Hvis der ikke findes drivmidler i produktet, sættes der kryds i feltet "Ikke relevant".*

Denne regel vedrører aerosolsprayprodukter og alle andre produkter, der foreligger som aerosolspray.

Andre produkter kan sælges i tryksat emballage, som ikke danner aerosolspray ved brug. Det skal angives som "tryksat beholder – ikke-sprayprodukt" i feltet "særlig applikator". I så fald kan der vælges en relevant rammeformulering for produktet, selv om drivmidler ikke nævnes specifikt.

#### Regel 10 - Produkter, som indeholder eller frigiver hydrogenperoxid

#### **Koncentrationen af hydrogenperoxid og/eller INCI-navnet på og koncentrationen af de forbindelser, som frigiver hydrogenperoxid, skal angives.**

Der skal foretages en opdatering af anmeldelsen, når koncentrationen ændrer sig med mere end 20 % i forhold til den tidligere angivne værdi. Hvis ændringen er en stigning, må den ikke overstige de maksimalt tilladte koncentrationer i henhold til bilagene i [forordning \(EF\) nr. 1223/2009.](http://eur-lex.europa.eu/LexUriServ/LexUriServ.do?uri=OJ:L:2009:342:0059:0209:da:PDF)

*Hvis der ikke findes hydrogenperoxid og forbindelser, som frigiver hydrogenperoxid, i produktet, sættes der kryds i feltet "Ikke relevant".*

Denne regel vedrører hårfarveprodukter, hårblegeprodukter, permanentbehandlingsprodukter og udtrækningsvæsker.

#### Regel 11 - Produkter indeholdende reduktionsmidler

#### **INCI-navnet på og koncentrationen af hvert reduktionsmiddel skal angives.**

Der skal foretages en opdatering af anmeldelsen, når en af disse koncentrationer ændrer sig med mere end 20 % i forhold til den tidligere angivne værdi. Hvis ændringen er en stigning, må den ikke overstige de maksimalt tilladte koncentrationer i henhold til bilagene i [forordning \(EF\) nr. 1223/2009.](http://eur-lex.europa.eu/LexUriServ/LexUriServ.do?uri=OJ:L:2009:342:0059:0209:da:PDF)

Denne regel vedrører hårfjerningsprodukter, hårfarver, affarvningsmidler og permanentbehandlingsprodukter.

Eksempler på typisk anvendte reduktionsmidler er:

- thioglycerin,
- thioglycolsyre og salte deraf (ammonium thioglycolat, ethanolamin thioglycolat)
- ammonium thiolactat
- cystein HCl
- natriumsulfit
- natriummetabisulfit
- natriumhydroxymethansulfonat
- natriumhydrosulfit
- alkaliske sulfider og alkaliske jordarters sulfider

*Hvis der ikke findes reduktionsmidler i produktet, sættes der kryds i feltet "Ikke relevant".*

#### Regel 12 - Produkter indeholdende persulfater

#### **INCI-navnet på og koncentrationen af hvert persulfat skal angives.**

Der skal foretages en opdatering af anmeldelsen, når en af disse koncentrationer ændrer sig med mere end 20 % i forhold til den tidligere angivne værdi. Hvis ændringen er en stigning, må den ikke overstige de maksimalt tilladte koncentrationer i henhold til bilagene i [forordning \(EF\) nr. 1223/2009.](http://eur-lex.europa.eu/LexUriServ/LexUriServ.do?uri=OJ:L:2009:342:0059:0209:da:PDF)

*Hvis der ikke findes persulfater i produktet, sættes der kryds i feltet "Ikke relevant".*

### Regel 13 - Produkter indeholdende udglatningsmidler

#### **INCI-navnet på og koncentrationen af udglatningsmidler skal angives.**

Der skal foretages en opdatering af anmeldelsen, når en af disse koncentrationer ændrer sig med mere end 20 % i forhold til den tidligere angivne værdi. Hvis ændringen er en stigning, må den ikke overstige de maksimalt tilladte koncentrationer i henhold til bilagene i [forordning \(EF\) nr. 1223/2009.](http://eur-lex.europa.eu/LexUriServ/LexUriServ.do?uri=OJ:L:2009:342:0059:0209:da:PDF)

Eksempler på typisk anvendte **udglatningsmidler** er:

natriumhydroxid, kaliumhydroxid, lithiumhydroxid

- kaliumcitrat
- calciumhydroxid
- guanidincarbonat
- reduktionsmidler:
- ammonium thioglycolat
- ammonium thiolactat
- cystein HCl
- ethansulfat thioglycolat

#### Regel 14 - Badesalte/badeterninger indeholdende uorganiske natriumsalte

#### **Den totale koncentration af natriumsalte skal angives.**

Der skal foretages en opdatering af anmeldelsen, når den totale koncentration af uorganiske natriumsalte ændrer sig med mere end 20 % i forhold til den tidligere angivne værdi. Hvis ændringen er en stigning, må den ikke overstige de maksimalt tilladte koncentrationer i henhold til bilagene i [forordning \(EF\) nr. 1223/2009.](http://eur-lex.europa.eu/LexUriServ/LexUriServ.do?uri=OJ:L:2009:342:0059:0209:da:PDF)

#### Regel 15 - Tandpastaer og mundskyllemidler indeholdende fluoridforbindelser

#### **Koncentrationen af fluoridforbindelser (beregnet som fluor) skal angives.**

Der skal foretages en opdatering af anmeldelsen, når fluorkoncentrationen ændrer sig med mere end 20 % i forhold til den tidligere angivne værdi. Hvis ændringen er en stigning, må den ikke overstige de maksimalt tilladte koncentrationer i henhold til bilagene i [forordning \(EF\) nr. 1223/2009.](http://eur-lex.europa.eu/LexUriServ/LexUriServ.do?uri=OJ:L:2009:342:0059:0209:da:PDF)

*Hvis der ikke findes fluoridforbindelser i produktet, sættes der kryds i feltet "Ikke relevant".*

#### Regel 16 - Produkter med en pH-værdi, der er lavere end 3 eller højere end 10, og pH for hårfarveprodukter

pH-værdien for **enkeltkomponentprodukter eller individuelle komponenter (undtagen for hårfarver)** skal angives i pH-feltet, hvis værdien er lavere end 3 eller højere end 10.

Når der er tale om **multikomponentprodukter (undtagen for hårfarver)**, som er blandet inden anvendelse, skal pH-værdien for det blandede produkt angives i det pågældende pH-felt, hvis værdien er lavere end 3 eller højere end 10.

Det er almindeligt anerkendt, at blanding af komponenterne i forskellige forhold (f.eks. for at opnå forskellige styrker) kan føre til ændringer i pH-værdien. Hvis man ikke kan bestemme den præcise pH-værdi for det blandede produkt, kan pHværdien udtrykkes som et interval på højst én enhed (f.eks. 9,5-10,5).

Når der er tale om **enkeltkomponent- eller multikomponenthårfarver**, skal pHværdien altid være angivet, selv hvis den ligger inden for intervallet pH 3 til pH 10.

Da der imidlertid er pH-variationer mellem farvenuancerne for det samme produkt, er det muligvis ikke relevant at angive en præcis pH-værdi. For disse produkter kan pH-værdien for komponenterne og de blandede produkter udtrykkes inden for et interval på højst én enhed (f.eks. 8,5-9,5).

I alle ovennævnte tilfælde skal der foretages en opdatering af anmeldelsen, når den tidligere angivne pH-værdi ændrer sig med mere end 0,5.

#### **For ethvert produkt eller enhver komponent med en pH-værdi på mere end 10 skal INCI-navnet på og koncentrationen af hvert alkali samt – hvis det er relevant – stoffer, der frigiver ammoniumhydroxid, angives.**

Der skal foretages en opdatering af anmeldelsen, når en af disse koncentrationer ændrer sig med mere end 20 % i forhold til den tidligere angivne værdi. Hvis ændringen er en stigning, må den ikke overstige de maksimalt tilladte koncentrationer i henhold til bilagene i [forordning \(EF\) nr. 1223/2009.](http://eur-lex.europa.eu/LexUriServ/LexUriServ.do?uri=OJ:L:2009:342:0059:0209:da:PDF)

Eksempler på typisk anvendte alkalier er:

- natrium-/kaliumhydroxid
- natrium-/kaliumcarbonat
- natrium-/kaliummetasilicat
- calciumoxid
- ammoniumhydroxid
- ethanolamin
- et typisk stof, der frigiver ammoniumhydroxid, er:
- ammoniumchlorid

#### Regel 17 - Produkter indeholdende æteriske olier, kamfer, mentol eller eucalyptol

**Undtagen for parfume og nogle andre begrænsede produktkategorier skal den samlede koncentration angives, når en producent i en formulering indfører æteriske olier, kamfer, mentol eller eucalyptol, hvis det samlede niveau er på mere end 0,5 %.** 

*Hvis der ikke findes æteriske olier, kamfer, mentol eller eucalyptol i produktet, eller hvis det samlede niveau af æteriske olier, kamfer, mentol og eucalyptol ikke overstiger 0,5 %, sættes der kryds i feltet "Ikke relevant".* 

**For hver enkelt bestanddel i form af æterisk olie og kamfer, mentol eller eucalyptol, hvor niveauet er højere end 0,5 % (0,15 % for kamfers vedkommende), skal producenten angive navnet på og kvantiteten af den pågældende æteriske olie/derivatet deraf.** 

**Hvis der ikke findes enkelte æteriske olier, kamfer, mentol eller eucalyptol, hvor niveauet er højere end 0,5 % (0,15 % for kamfers vedkommende), sættes der kryds i feltet "Ikke relevant".**

**Der skal foretages en opdatering af anmeldelsen, når koncentrationen ændrer sig med mere end 20 % i forhold til den tidligere angivne værdi.** Hvis ændringen er en stigning, må den ikke overstige de maksimalt tilladte koncentrationer i henhold til bilagene i [forordning \(EF\) nr. 1223/2009.](http://eur-lex.europa.eu/LexUriServ/LexUriServ.do?uri=OJ:L:2009:342:0059:0209:da:PDF)

#### Regel 18 - Andre ingredienser

Ud over ovennævnte regler har man i de europæiske giftkontrolcentre identificeret en række stoffer som værende særlig problematiske, for så vidt angår akutte nødsituationer med forgiftning.

Koncentrationer, der ligger over de angivne grænseværdier, af en hvilken som helst af disse bestanddele i en formulering skal angives. Hvis der ikke er angivet nogen grænseværdi, skal koncentrationen altid angives.

Der skal foretages en opdatering af anmeldelsen, når koncentrationen ændrer sig med mere end 20 % i forhold til den tidligere angivne værdi. Hvis ændringen er en stigning, må den ikke overstige de maksimalt tilladte koncentrationer i henhold til bilagene i [forordning \(EF\) nr. 1223/2009.](http://eur-lex.europa.eu/LexUriServ/LexUriServ.do?uri=OJ:L:2009:342:0059:0209:da:PDF)

Glycoler og glycolethere

BUTETH-2 ACETATE (over 1 %) BUTOXYDIGLYCOL (over 1 %) BUTOXYETHANOL (over 1 %) BUTOXYETHYLACETAT (over 1 %) DIETHOXYDIGLYCOL (over 1 %) DIPROPYLENGLYCOL (over 10 %) DIPROPYLENGLYCOL DIMETHYLETHER (over 10 %) DIPROPYLENGLYCOL ISOBORNYLETHER (over 10 %) ETHOXYDIGLYCOL (over 1 %) ETHOXYDIGLYCOLACETAT (over 1 %) GLYCOL (over 1 %) GLYCOLETHERE (ikke polymerer) (over 1 %) METHOXYISOPROPANOL (over 10 %) METHOXYISOPROPYLACETAT (over 10 %) PPG-2 METHYLETHER (over 10 %) PPG-2 METHYLETHERACETAT (over 10 %) PROPYLENGLYCOL (over 10 %) PROPYLENGLYCOL BUTYLETHER (over 10 %)

Carbonhydrider, opløsningsmidler

CYCLOHEXAN (over 5 %) HYDROGENERET DIDODECEN (over 5 %) ISOPENTAN (over 5 %) PENTAN (over 5 %) TOLUEN (over 5 %) TERPENTINOLIE (over 5 %)

Alkoholer bortset fra ethanol og isopropanol

BENZYLALKOHOL (over 1 %) FURFURYLALKOHOL (over 1 %) HEXYLALKOHOL (over 5 %) N-BUTYLALKOHOL (over 1 %) PROPYLALKOHOL (over 1 %) T-BUTYLALKOHOL (over 1 %)

Andre

ACETONE (over 5 %) BENZYLBENZOAT (over 1 %) BRUCINSULFAT BUTYLACETAT (over 1 %) BUTYROLACTONE (over 0,1 %) BUTOXYETHYLACETAT (over 1 %) CHLOROPLATINSYRE (over 0,1 %) KOBBERSULFAT (over 0,1 %) CYCLOHEXANON (over 5 %) DIMETHYLTOLYLAMIN (over 0,1 %) ETHYLACETAT (over 1 %) ETHYLETHER (over 5 %) FORMALDEHYD (over 0,2 %)

HYDROXYLAMIN HCL; HYDROXYLAMINSULFAT (over 1 %) M-CRESOL, O-CRESOL, P-CRESOL, BLANDEDE CRESOLER (over 0,1 %) MEK (over 5 %) METHYLACETAT (over 0,1 %) METHYLPYRROLIDON (over 5 %) MIBK (over 5 %) KALIUMCHLORAT (over 0,1 %) NATRIUMCHLORAT (over 0,1 %) TRIETHYLPHOSPHAT (over 0,1 %)

Brugeren skal i det dertil indrettede felt også give alle andre oplysninger om produktet, der måtte være af betydning for giftkontrolcentre eller tilsvarende instanser, hvis medlemsstaterne har oprettet sådanne centre eller instanser (kun på engelsk).

Bemærk: Rammeformuleringer, hvor ordet "AQUA" optræder, omfatter også produkter, hvor der som sådan ikke er tilsat vand som en bestanddel, men hvor vandindholdet skyldes overførsel fra vandige planteekstrakter, frugtsafter osv.

## <span id="page-66-0"></span>**Indeks**

## **A**

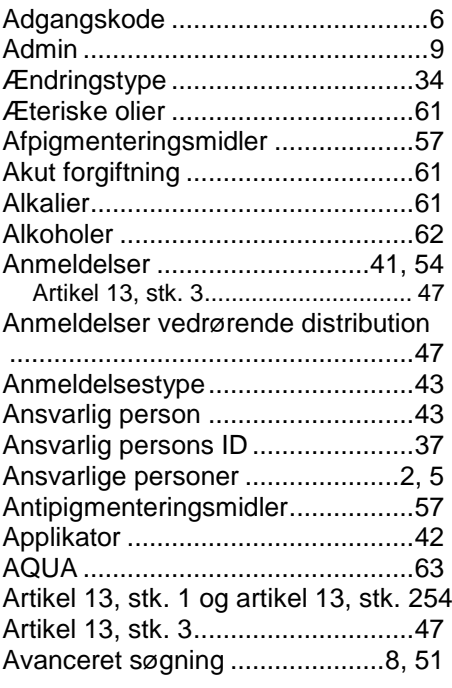

## **B**

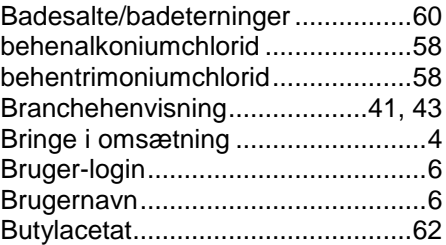

## **C**

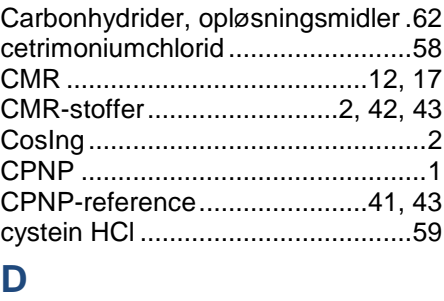

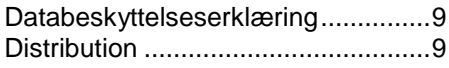

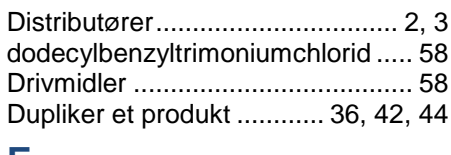

#### **E**

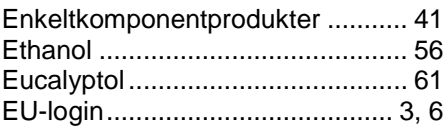

## **F**

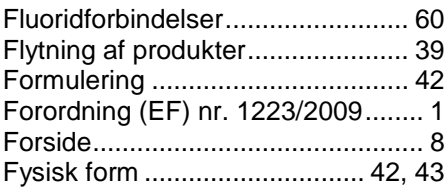

## **G**

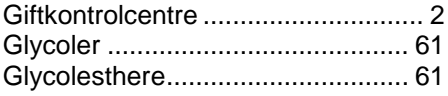

## **H**

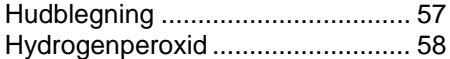

## **I**

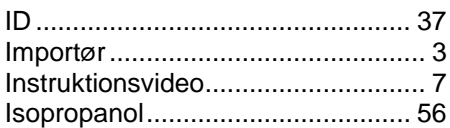

## **K**

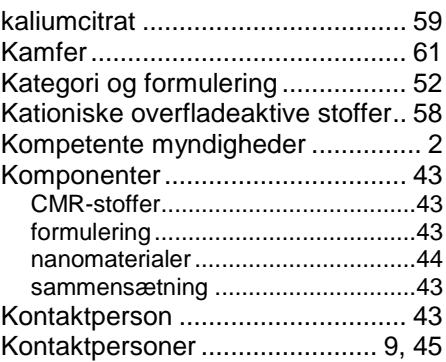

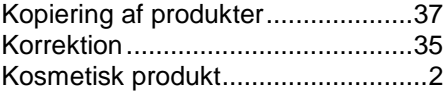

## **L**

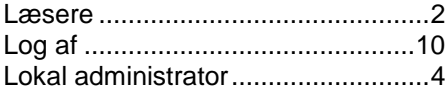

## **M**

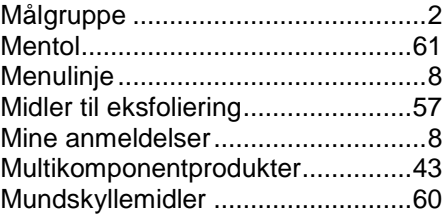

### **N**

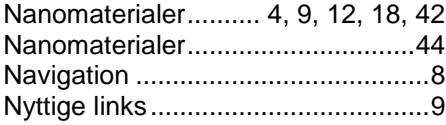

## **O**

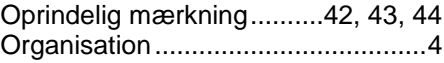

## **P**

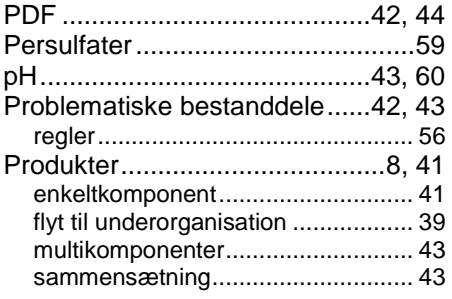

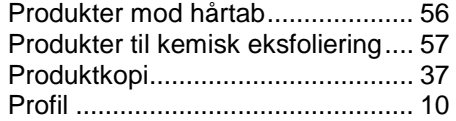

## **R**

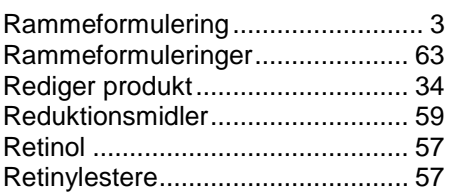

## **S**

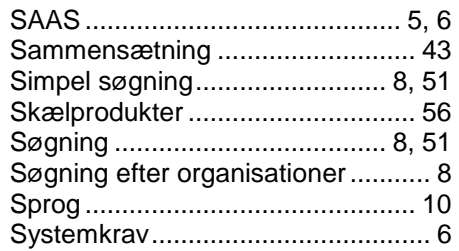

## **T**

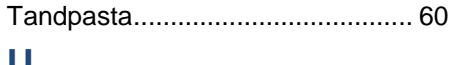

#### **U**

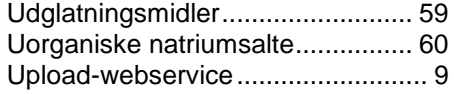

## **V**

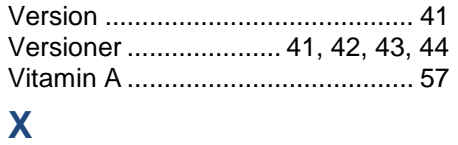

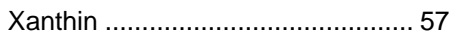